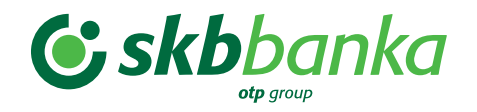

# **MOJ@SKB**

**Navodila za uporabo MOJ@SKB mobilne banke**

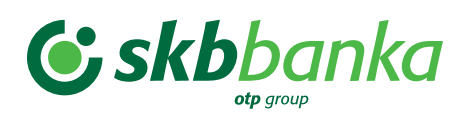

### **VSEBINA**

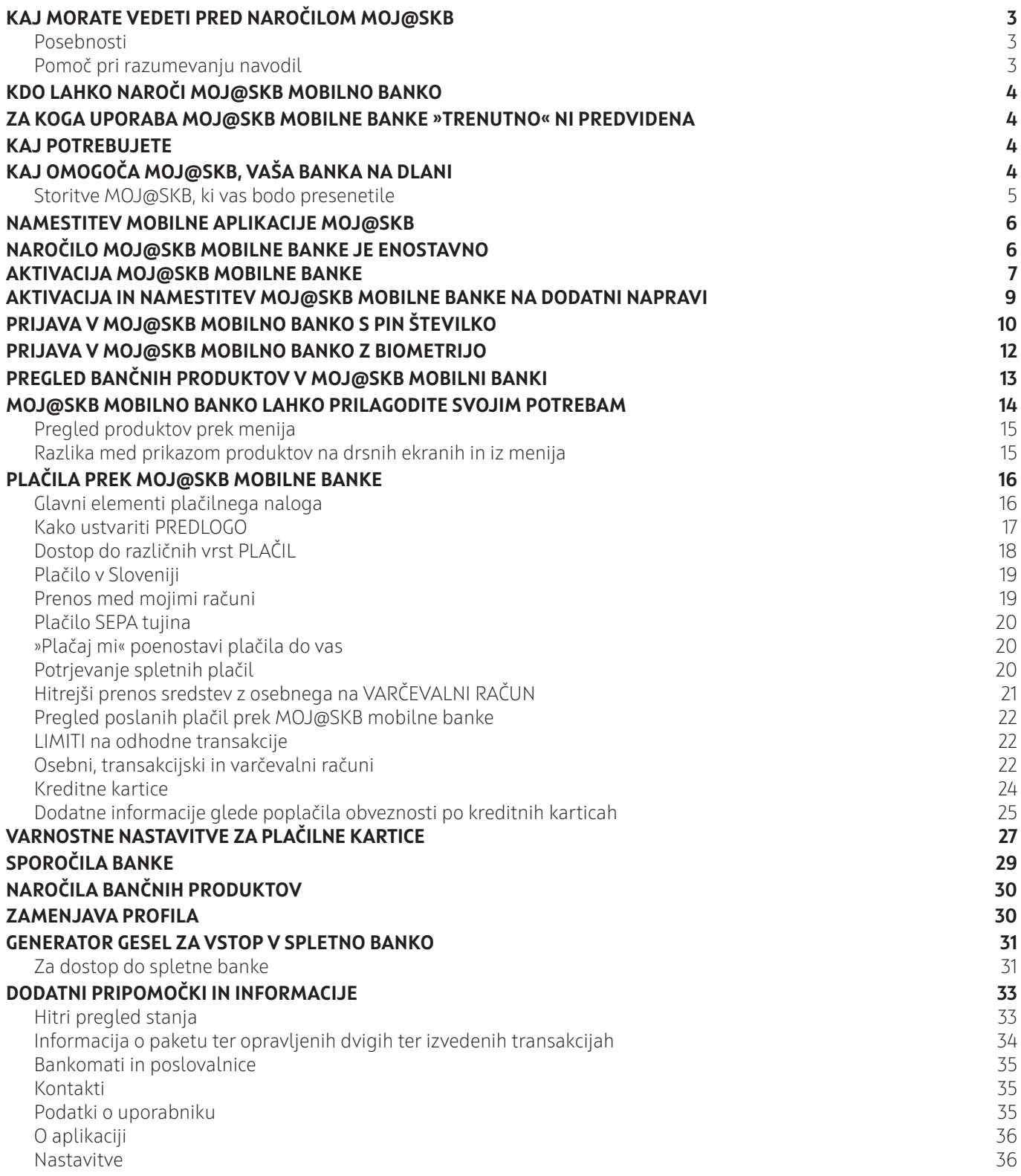

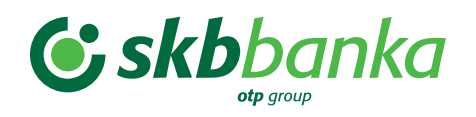

# **KAJ MORATE VEDETI PRED NAROČILOM MOJ@SKB**

**MOJ@SKB mobilna banka se nekoliko razlikuje od spletne banke SKB NET-a in PRO SKB NET-a in ju ne nadomešča.** 

### **Posebnosti**

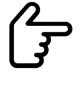

 **Zgodovina** prometa na osebnem, transakcijskem računu in drugih produktih **je na voljo za 13 mesecev**. **Na kreditnih karticah** se prikažejo samo **plačila** (promet, transakcije), ki so bila **opravljena po aktivaciji mobilne banke**.

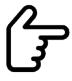

Na voljo je tudi MOJ@SKB **za pravne osebe**.

### **Pomoč pri razumevanju navodil**

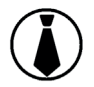

Storitev/funkcionalnost je namenjena samo PRAVNIM OSEBAM. Kjer tega znaka ni, so storitve/funkcionalnosti predvidene za fizične in pravne osebe.

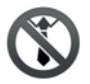

Storitev/funkcionalnost ni namenjena PRAVNIM OSEBAM.

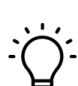

Pomembne informacije, na katere je treba biti pozoren.

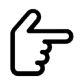

Nasveti za boljšo uporabo.

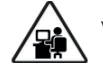

V delu.

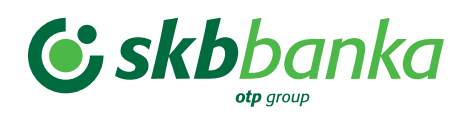

# **KDO LAHKO NAROČI MOJ@SKB MOBILNO BANKO**

- Fizične osebe, ki imajo odprt račun pri banki SKB;
- pravne osebe, ki imajo odprt račun pri banki SKB.

# **ZA KOGA UPORABA MOJ@SKB MOBILNE BANKE »TRENUTNO« NI PREDVIDENA**

- Za uporabnike, ki so modificirali prednameščeni operacijski sistem naprave, na katero nameravajo namestiti MOJ@SKB mobilno banko: t. i. jailbroken operacijski sistem (OS) v primeru iOS (Apple) oz. rooted v primeru operacijskega sistema Android;
- za uporabnike, ki na svoji napravi ne bodo imeli nastavljenega zaklepanja zaslona (vzorec, PIN, biometrika);
- za uporabnike MULTI SKB NET-a in podjetja, ki jim računovodski servis upravlja njihove finance prek MULTI SKB NET-a;
- za uporabnike PRO SKB NET-a, ki imajo pooblastilo samo za vnos in vpogled, ter uporabnike s kolektivnim podpisovanjem;
- za uporabnike, ki nimajo odprtega računa pri banki SKB.

# **KAJ POTREBUJETE**

- Pametni telefon ali tablični računalnik z operacijskim sistemom iOS ali Android. Podpiramo delovanje zadnjih dveh operacijskih sistemov iOS in Android;
- mobilna aplikacija je prilagojena za optimalno delovanje na pametnih telefonih, deluje pa tudi na tabličnih računalnikih;
- omogočen podatkovni prenos ali povezavo do interneta (WiFi);
- za nemoteno uporabo aplikacije je priporočena hitrost prenosa podatkov vsaj 3G.

# **KAJ OMOGOČA MOJ@SKB, VAŠA BANKA NA DLANI**

### **Stalen stik z vašimi financami**

Z uporabo mobilne banke lažje in na bolj pregleden način nadzorujete, pregledujete in organizirate svoje osebne in poslovne finance.

### **Varno uporabo**

Uporaba mobilne banke MOJ@SKB je varna, saj podatki mobilne banke niso shranjeni ali deljeni na vaši mobilni napravi.

### **Prihranek časa in poti**

S SKB banko lahko poslujete kjerkoli in kadarkoli potrebujete bančne storitve. Z mobilno banko lahko opravljate bančne posle v čakalnici pri zdravniku, v taksiju, na prostem ali kjerkoli imate vašo mobilno napravo in prenos podatkov.

### **MOJ@SKB je na voljo v dveh jezikih**

Aplikacija mobilne banke MOJ@SKB je dostopna v slovenski in angleški različici.

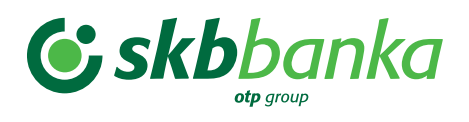

### **Z MOJ@SKB prihranite čas in pot, hkrati pa imate zagotovljeno varnost in zasebnost:**

- ko pregledujete:
	- osebni ali transakcijski račun,
	- kartice,
	- varčevalni račun,
	- depozite,
	- kredite;
- ko izvajate:
	- plačila v Sloveniji,
	- plačila SEPA tujina, za plačila zunaj Slovenije in znotraj enotnega območja plačil v evrih SEPA,
	- prenos med lastnimi računi,
	- plačila položnic prek foto plačila,
	- plačila s preprosto uporabo predlog,
	- poplačilo obveznosti na kreditnih karticah.
- Za zagotovitev višje ravni varnosti smo v mobilni banki poleg drugih ukrepov uvedli tudi limite na plačila. Več o tem lahko preberete v poglavju Transakcijski limiti.

### **Storitve MOJ@SKB, ki vas bodo presenetile**

### **Prilagodljivost**

Na prijavni strani si lahko nastavite dostop do hitrega pregleda stanja, zadnjih treh transakcij in transakcij v čakalnici – do teh podatkov lahko dostopate brez prijave v mobilno banko.

Na vstopnem ekranu si lahko na preprost način prilagodite pregled bančnih produktov, ki jih hkrati lahko poljubno preimenujete.

### **»Plačaj mi«**

Ta funkcija vam na preprost način omogoča generiranje kode QR s podatki vašega osebnega računa, ki jo enostavno posredujete osebi, od katere pričakujete nakazilo.

### **Ena aplikacija za vse**

V eni aplikaciji lahko pregledujete in urejate lastne finance in finance vašega podjetja ter bližnjih, ki so vas pooblastili na svojem računu in drugih bančnih produktih.

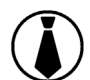

### **Pregled poslovnih kartic**

Podjetja lahko od zdaj pregledujejo stanje in promet na poslovnih karticah.

### **Mobilni žeton (mobilna ID kartica) za dostop do spletne banke**

Del mobilne aplikacije je tudi **generator enkratnih gesel**, ki vam omogoča dostop do SKB NET-a in/ali PRO SKB NET-a in/ali nadomešča obstoječo fizično ID kartico (kalkulator).

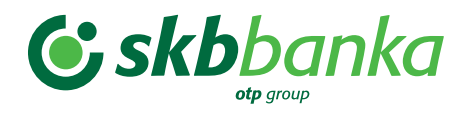

## **NAMESTITEV MOBILNE APLIKACIJE MOJ@SKB**

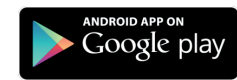

 Obiščite spletno trgovino **Google Play/Trgovina play za uporabnike naprav z** operacijskim sistemom **Android** in si namestite mobilno aplikacijo MOJ@SKB.

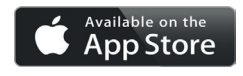

 Obiščite spletno trgovino **App Store za uporabnike naprav z** operacijskim sistemom **iOS** (iPhone) in si namestite mobilno aplikacijo MOJ@SKB.

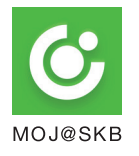

MOJ@SKB mobilno banko prepoznate po znaku na levi strani.

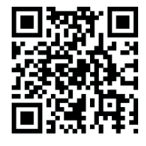

 V trgovini lahko dostopate tudi neposredno do aplikacije tako, da z mobilno napravo z uporabo čitalnika za kode QR posnamete kodo na levi. Posneta koda QR bo odprla izbrano trgovino za namestitev MOJ@SKB. Kodo QR dobite tudi na obrazcu z elementi prepoznave za aktivacijo mobilne banke.

# **NAROČILO MOJ@SKB MOBILNE BANKE JE ENOSTAVNO**

Aplikacija je brezplačna in vam omogoča dostop do določenih uporabnih brezplačnih funkcij, predvsem pa **DEMO verzije mobilne banke**, v kateri že lahko okusite prednosti MOJ@SKB mobilne banke.

Za dostop do mobilne banke in svojih finančnih podatkov morate naročiti in aktivirati storitev MOJ@SKB:

• v katerikoli poslovalnici SKB.

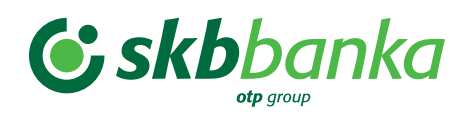

# **AKTIVACIJA MOJ@SKB MOBILNE BANKE**

Po podpisu predvidene dokumentacije za uporabo storitve boste prejeli:

- **dokument z elementi prepoznave** potrebnimi za aktivacijo MOJ@SKB mobilne banke;
- **SMS z aktivacijsko kodo** na mobilno številko, ki ste jo zapisali ob naročilu;
- po vnosu navedenih elementov prepoznave dvakrat vnesete osebno 6-mestno osebno številko PIN in MOJ@SKB mobilna banka je aktivirana in pripravljena na uporabo.

# **POMEMBNO:**

SKB banka je poskrbela, da je **varnost MOJ@SKB mobilne banke zagotovljena na najvišji možni ravni** oz. z najsodobnejšimi varnostnimi tehnologijami, vendar za popolno varnost lahko največ naredite sami:

- Za osebno številko PIN ne uporabite datuma rojstva, številke osebne izkaznice itd. PIN številka ne sme vsebovati preprostih zaporedij (npr. 123456…) ali preprostih vzorcev (npr. 111111, 123321,..) in ne sme biti enaka kot prejšnja PIN številka (v primeru spremembe PIN številke).
- Nemudoma spremenite osebno številko PIN, če obstaja možnost, da jo je izvedela tretja oseba.
- Zavarujte dostop do svojega pametnega telefona z zaklepanjem zaslona in ga nikoli ne puščajte nenadzorovanega z aktivno mobilno banko. Vsakokrat ob zaključku uporabe se odjavite s klikom na gumb Odjava.
- V primeru kraje mobilne naprave, na kateri je nameščena MOJ@SKB mobilna banka ali suma zlorabe blokirajte mobilni žeton na ukradeni napravi s klicem na 01 471 55 55 ali prek SKB NET-a/PRO SKB NET-a, če MOJ@SKB mobilno banko uporabljate tudi na drugi napravi.
- Priporočamo, da si 6-mestno osebno številko PIN spreminjate vsake 3 mesece ali takoj po sumu zlorabe.
- Če sumite, da je vaša mobilna naprava okužena z virusom, ne uporabliajte mobilne banke, temveč nemudoma namestite protivirusno zaščito oziroma se posvetujte s strokovnjakom.
- Dodatno stopnjo zaščite nudi tudi rešitev IBM Trusteer Mobile, ki je integrirana znotraj same mobilne banke. IBM Trusteer Mobile zbira različne podatke na določenih (občutljivih) mestih znotraj mobilne banke (kot na primer vstop v mobilno banko, izvajanje transakcij znotraj mobilne banke…) in zaznava ali je mobilna naprava okužena oziroma ali za to obstaja sum. Program na podlagi zbranih podatkov generira oceno tveganja in jo posreduje v bančno obdelavo.
- Če bomo v banki ocenili, da je vaša mobilna naprava okužena in da je lahko vaše mobilno poslovanje z banko tvegano, vas bomo o tem obvestili.

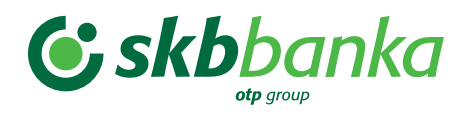

000000

 $\bullet$ 

Navodila za uporabo MOJ@SKB mobilne banke

### **Primer dokumenta z elementi prepoznave**

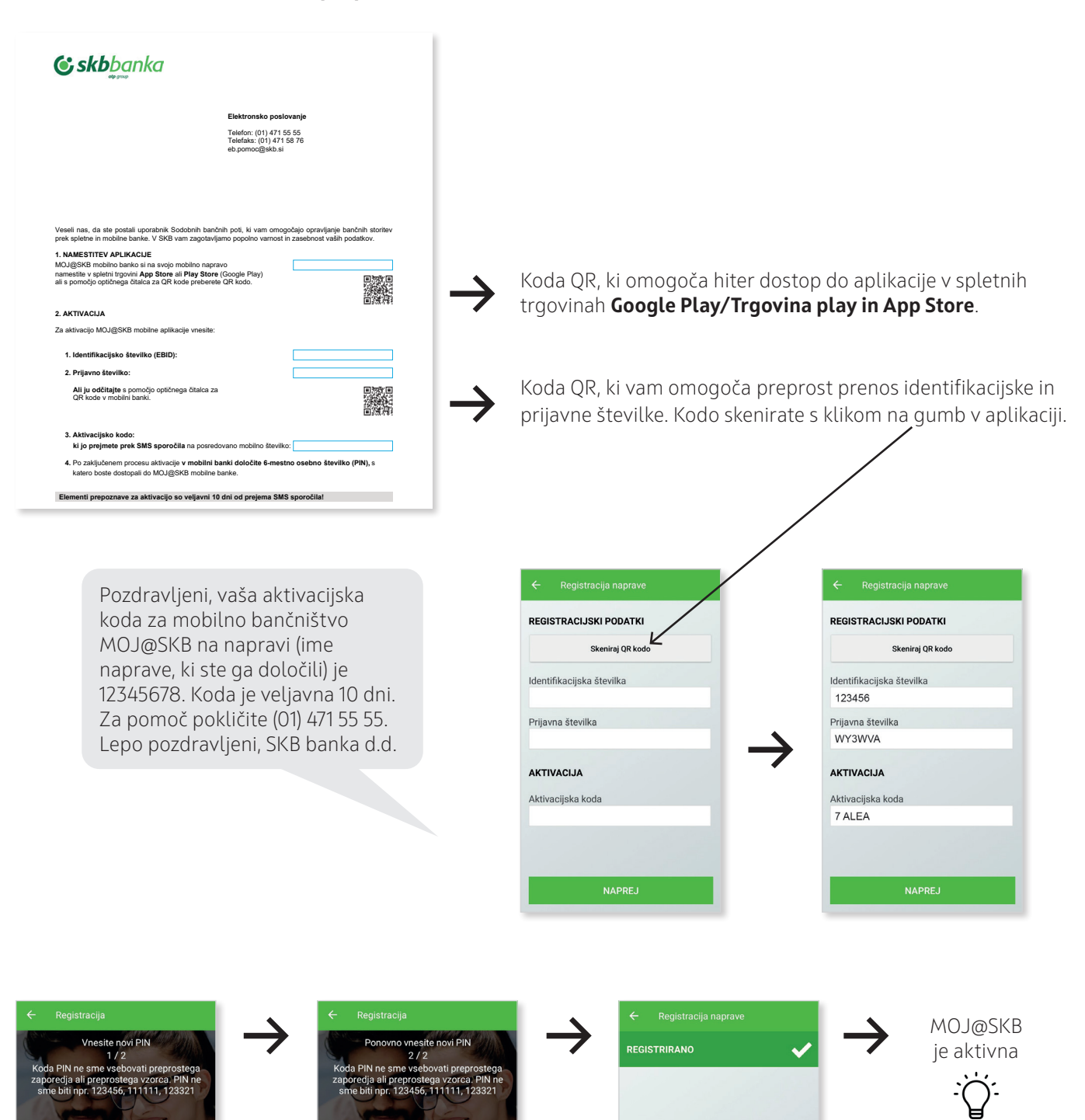

000000

 $\bullet$ 

Zapomnite si osebno številko PIN, ki ste jo izbrali ob aktivaciji, saj jo boste potrebovali za vstop v mobilno banko in pri uporabi generatorja gesel za vstop v spletno banko.

NAPREJ

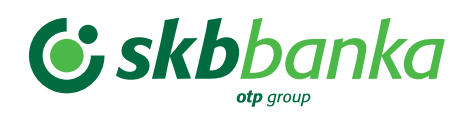

# **AKTIVACIJA IN NAMESTITEV MOJ@SKB MOBILNE BANKE NA DODATNI NAPRAVI**

Namestite si MOJ@SKB mobilno banko z Google Play-a ali App Store-a.

Zaženite aplikacijo MOJ@SKB in v izbirnem meniju izberite Nastavitve oz. »Settings«.

• Izberite Dodaj napravo in sledite navodilom za namestitev aplikacijo ter aktivacijo.

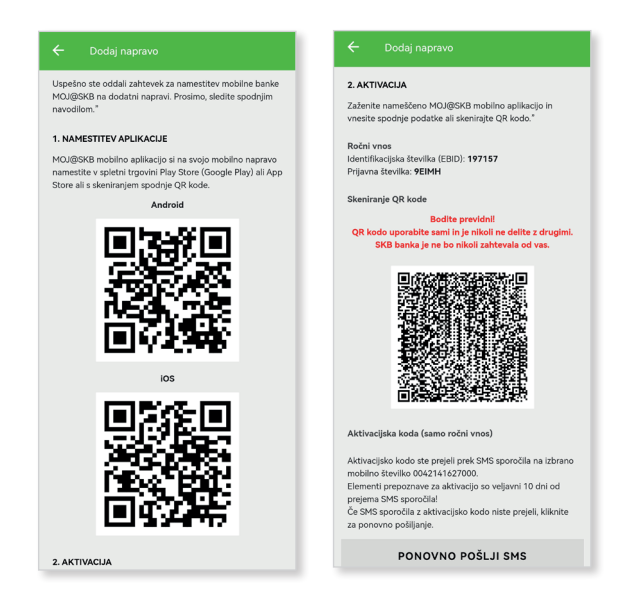

• Izberite mobilno številko za prejem aktivacijske kode.

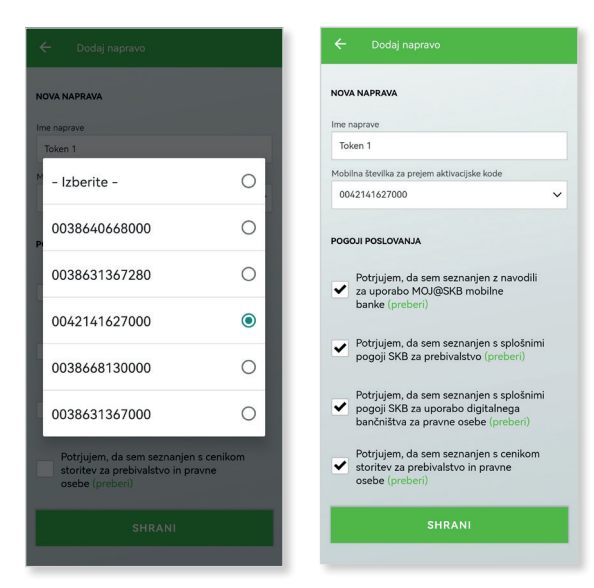

- Vpišite aktivacijsko kodo, ki ste jo prejeli prek SMS sporočila na vpisano mobilno številko.
- Po zaključenem procesu aktivacije v mobilni banki določite 6-mestno osebno številko (PIN), s katero boste vstopali v MOJ@SKB mobilno banko.

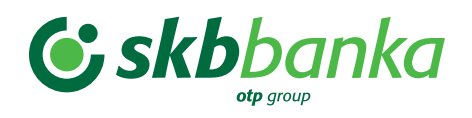

# **PRIJAVA V MOJ@SKB MOBILNO BANKO S PIN ŠTEVILKO**

Po aktivaciji mobilne banke MOJ@SKB ob vsaki naslednji uporabi do nje dostopate s 6-mestno osebno številko PIN, ki jo lahko kadar koli spremenite v nastavitvah – SPREMENI PIN.

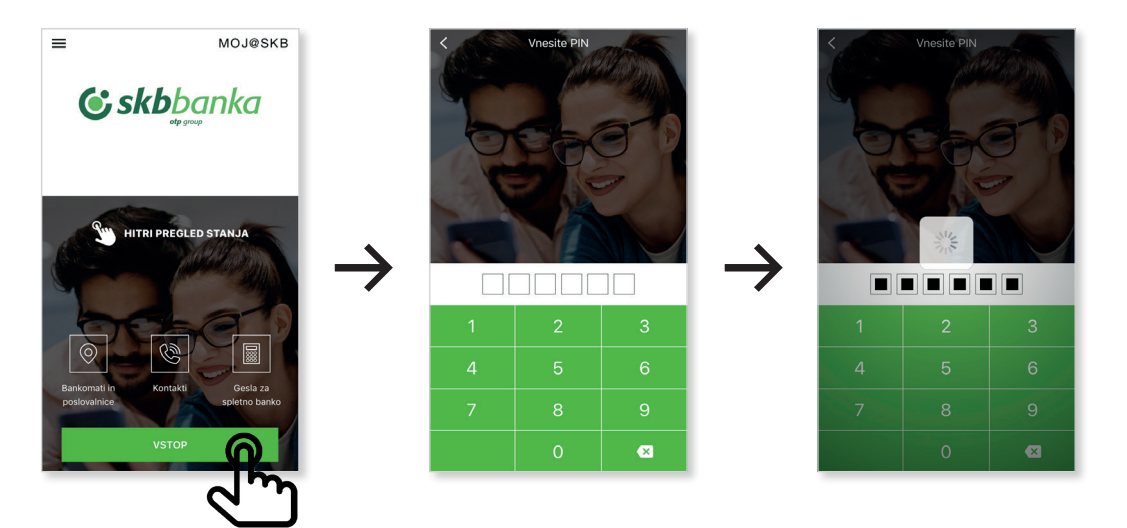

# **Trije napačni vnosi osebne številke PIN pri prijavi v mobilno banko**

Ko vnesete napačno osebno številko PIN, se na ekranu pojavi obvestilo o napaki. V primeru 3 napačnih vnosov osebne številke PIN se po tretjem poskusu pojavi obvestilo:

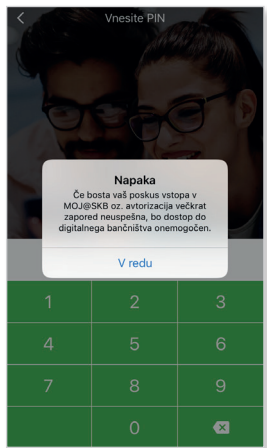

#### **Napaka**

Presegli ste dovoljeno število napačnih prijav. Počakajte 30 minut in poskusite ponovno. V redu

Po poteku 30 minut imate na voljo še 3 poskuse. Po ponovnih 3 napačnih vnosih osebne številke PIN se po tretjem poskusu pojavi obvestilo:

#### **Napaka**

Presegli ste dovoljeno število napačnih prijav. Počakajte 30 minut in poskusite ponovno. V redu

Po tretji seriji 3 napačnih vnosih osebne številke PIN se vam bo mobilna banka zaklenila in dobili boste naslednje obvestilo:

### **Napaka**

Presegli ste dovoljeno število napačnih prijav. Aplikacija je zaklenjena. Za ponovno aktivacijo se oglasite v svoji poslovalnici ali pokličite na (01) 471 55 55.

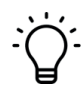

 **V tem trenutku ste kot uporabnik zaklenjeni, kar pomeni, da nimate dostopa do MOJ@SKB mobilne banke ter spletnih bank SKB NET in PRO SKB NET.**

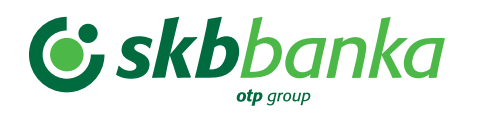

## **Trije napačni vnosi osebne številke PIN, pri čemer je zadnji vnos v spletno banko (SKB NET/PRO SKB NET)**

V primeru kombiniranih 3 napačnih vnosov osebne PIN številke v spletno in mobilno banko, se vam bo v primeru, da boste zadnji napačni PIN številke vnesli v spletno banko (SKB NET/PRO SKB NET), pojavilo naslednje obvestilo:

### **Napaka**

Presegli ste dovoljeno število napačnih prijav. Aplikacija je zaklenjena. Za ponovno aktivacijo se oglasite v svoji poslovalnici ali pokličite na (01) 471 55 55.

Primer:

1. vnos napačnega PIN-a: v mobilno ali spletno banko,

- 2. vnos napačnega PIN-a: v mobilno ali spletno banko,
- 3. vnos napačnega PIN-a: izključno v SKB NET/PRO SKB NET.

### **V tem trenutku ste kot uporabnik zaklenjeni, kar pomeni, da nimate dostopa do MOJ@SKB mobilne banke ter spletnih bank SKB NET in PRO SKB NET.**

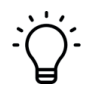

### **Odklepanje uporabnika v primeru večkrat vnesenega napačnega PIN-a**

Uporabnika lahko odklenete tako, da:

- pokličete na (01) 471 55 55;
- pridete v poslovalnico, kjer imate odprt osebni račun, ali se obrnete na svojega skrbnika.

- **V primeru pozabljene osebne številke PIN je potrebno pridobiti nov mobilni žeton** • s klicem v Kontaktni center (01) 471 55 55, ki vam ga bo poslal po pošti;
	- z obiskom poslovalnice, kjer imate odprt osebni račun ali svojega skrbnika;
	- prek spletne banke SKB NET v meniju MOJ@SKB (v primeru, da imate identifikacijsko kartico);
	- prek spletne banke PRO SKB NET v meniju MOJ@SKB samo zakoniti zastopnik ali prokurist (v primeru, da imate identifikacijsko kartico).

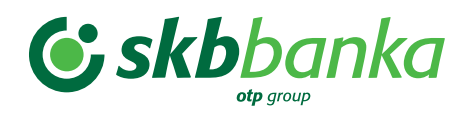

# **PRIJAVA V MOJ@SKB MOBILNO BANKO Z BIOMETRIJO (PRSTNI ODTIS, PREPOZNAVA OBRAZA)**

Ob prijavi v mobilno banko se vam bo prikazalo naslednje sporočilo, s katerim si boste lahko aktivirali biometrijo:

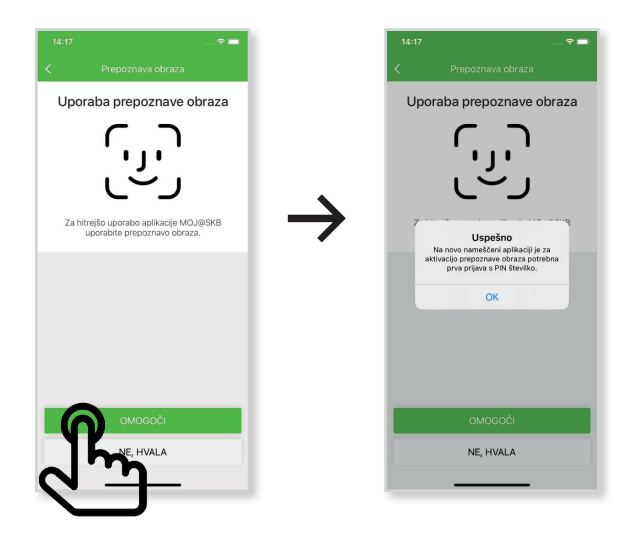

Na iOS operacijskih sistemih je omogočena tako prepoznava obraza, kot prstni odtis, medtem ko je **D** na Android operacijskih sistemih omogočen samo prstni odtis.

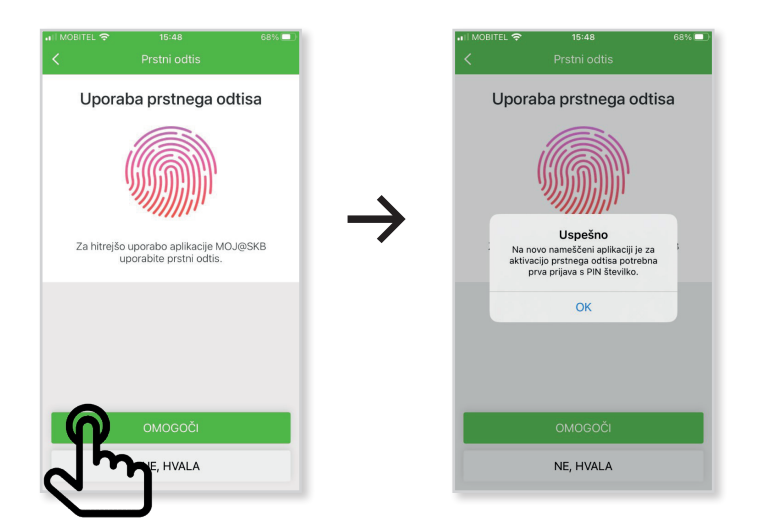

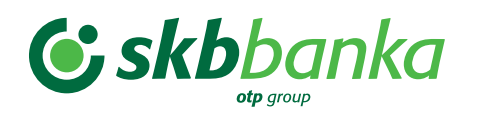

# **Naknadno omogočanje biometrije v nastavitvah**

• Če si ob prikazu začetnega sporočila niste omogočili biometrije, lahko to storite naknadno v nastavitvah mobilne banke: Prijava v MB > glavni meni (levo zgoraj) > Nastavitve > Prstni odtis/Prepoznava obraza (premik drsnega gumba na desni strani). Enak postopek je tudi v primeru, če si želite naknadno onemogočiti biometrijo.

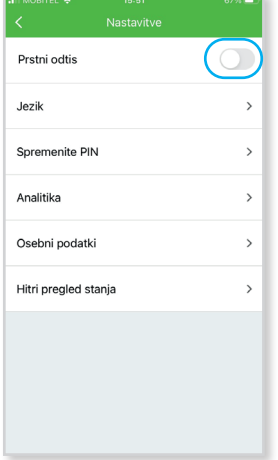

Z biometrijo se ne morete zakleniti. Po večkratni napačni uporabi se bo biometrija onemogočila, še vedno pa se boste lahko prijavili s PIN številko.

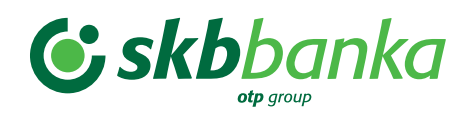

# **PREGLED BANČNIH PRODUKTOV V MOJ@SKB MOBILNI BANKI**

Ob uspešni prijavi lahko prek MOJ@SKB pregledujete stanje in druge ključne podatke na svojih in pooblaščenih:

| $\equiv$                                                                                                    | <b>MOJ@SKB</b>                                     |                                                                                                    |
|----------------------------------------------------------------------------------------------------|----------------------------------------------------|----------------------------------------------------------------------------------------------------|
| OSEBNI RAČUN<br>₹€<br>SI56 1234 5678 9012 345<br>Stanje<br>4.794,48 EUR<br>Razpoložljivo stanje<br>5.194.48 EUR |                                                    | · osebnih/transakcijskih računih<br>varčevalnih računih<br>depozitih<br>kreditih<br>$\bullet$<br>kreditnih karticah/poslovnih kreditnih karticah<br>$\bullet$<br>debetnih karticah/poslovnih debetnih karticah |
| <b>ID</b><br>忌<br>PREDLOGE<br><b>TRANSAKCIJE</b><br>$\overline{10}$<br><b>FOTO PLAČILO</b>                      | $-000000$<br>E<br>NOVO PLAČILO<br>උිම<br>PLAČAJ MI | Bančne produkte lahko izbirate s preprostim drsenjem s prstom po ekranu.                                                                                                    |

Primer pogleda na ekran Osebni račun.

## **MOJ@SKB MOBILNO BANKO LAHKO PRILAGODITE SVOJIM POTREBAM**

**V podrobnostih** posameznega produkta lahko določite:

- kateri bančni produkti bodo **vidni na drsnih ekranih** po vstopu v mobilno banko;
- kateri osebni/transakcijski račun je vaš **glavni račun**, s katerega privzeto plačujete;
- **poljubno ime** vsakega izmed vaših produktov.

Poleg tega dobite tudi vse podrobnejše informacije o izbranem produktu.

**Do podrobnosti posameznega produkta** dostopate prek klika na drsni ekran ali prek gumba pod ekranom, kjer je ta prisoten.

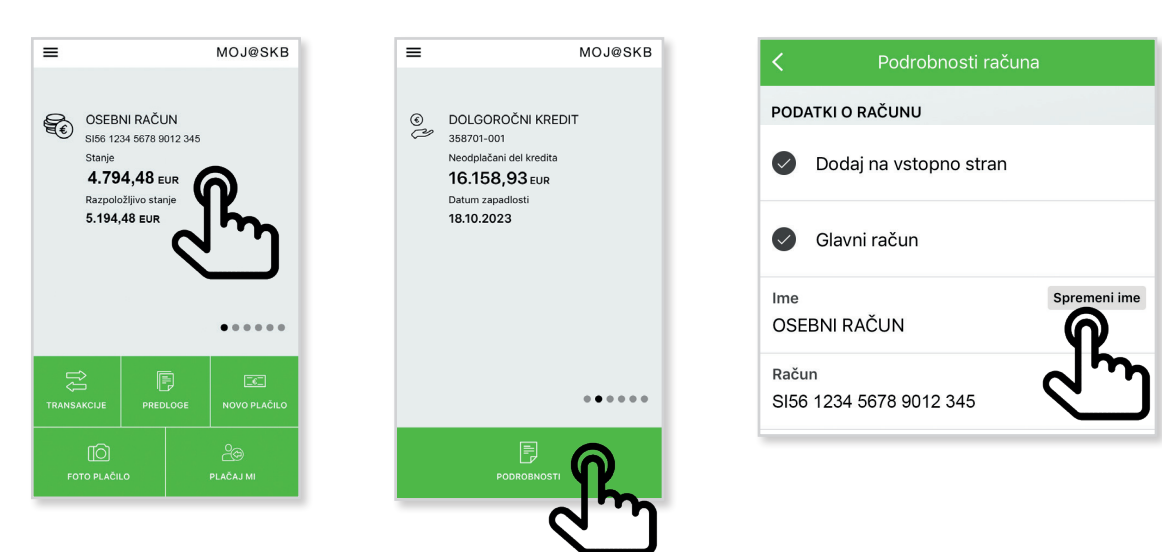

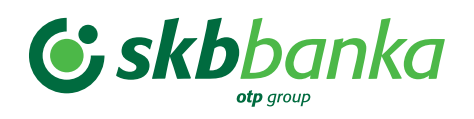

## **Pregled produktov prek menija**

Do produktov lahko dostopate tudi prek menija.

Meni odprete s klikom na ikono , ki jo najdete v zgornjem levem kotu aplikacije, ali z zdrsom prsta z levega roba ekrana proti desnemu.

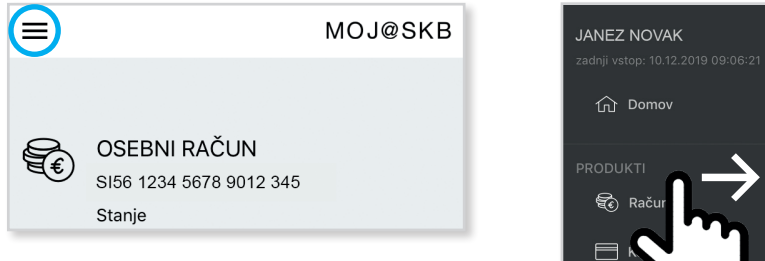

# $\equiv$  $\circlearrowleft$ €

### **Razlika med prikazom produktov na drsnih ekranih in iz menija**

- Na drsnih ekranih se prikažejo produkti, za katere sami določite, da se prikažejo po vstopu v mobilno banko.
- Prek menija se ob kliku na določen tip produkta prikaže seznam vseh vaših produktov tega določenega tipa.

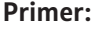

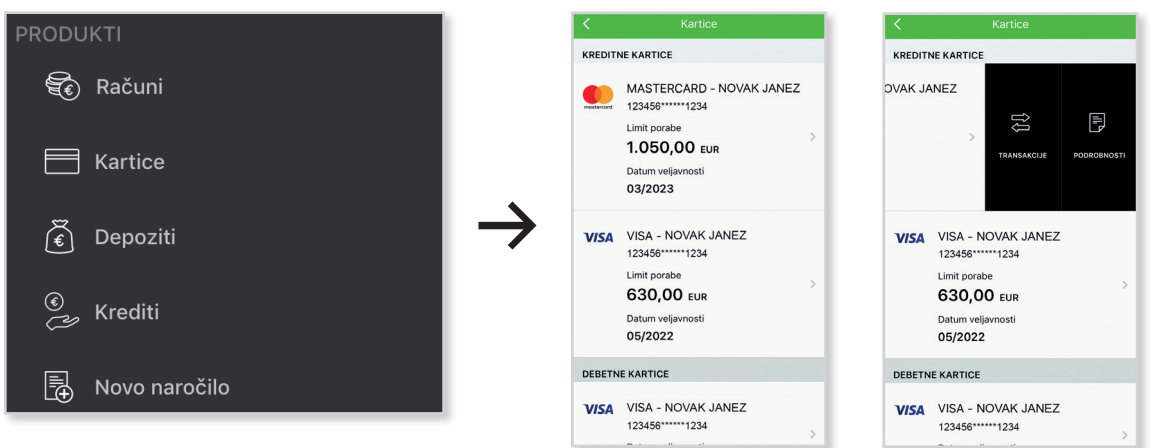

Dostop do **transakcij in podrobnosti** s klikom na polje določenega produkta.

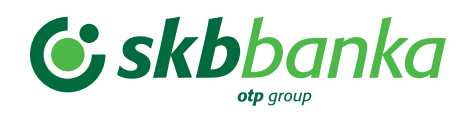

# **PLAČILA PREK MOJ@SKB MOBILNE BANKE**

V MOJ@SKB mobilni banki lahko dostopate do funkcije plačevanja na načine, ki so v danem trenutku in situaciji najprimernejši za preprosto in hitro izvedbo plačila.

Vsi načini plačevanja in naročila se izvedejo **v treh korakih**; po uspešno izvedenem plačilu pa vam aplikacija ponudi nekaj dodatnih možnosti, ki vam v prihodnje dodatno olajšajo delo s plačevanjem.

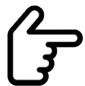

 Plačila, ki ste jih pripravili v mobilni banki so prikazana samo na ekranu Poslana Plačila (ne pa tudi v spletni banki). Ta ne vsebuje plačil, ki ste jih pripravili v spletni banki.

## **Glavni elementi plačilnega naloga**

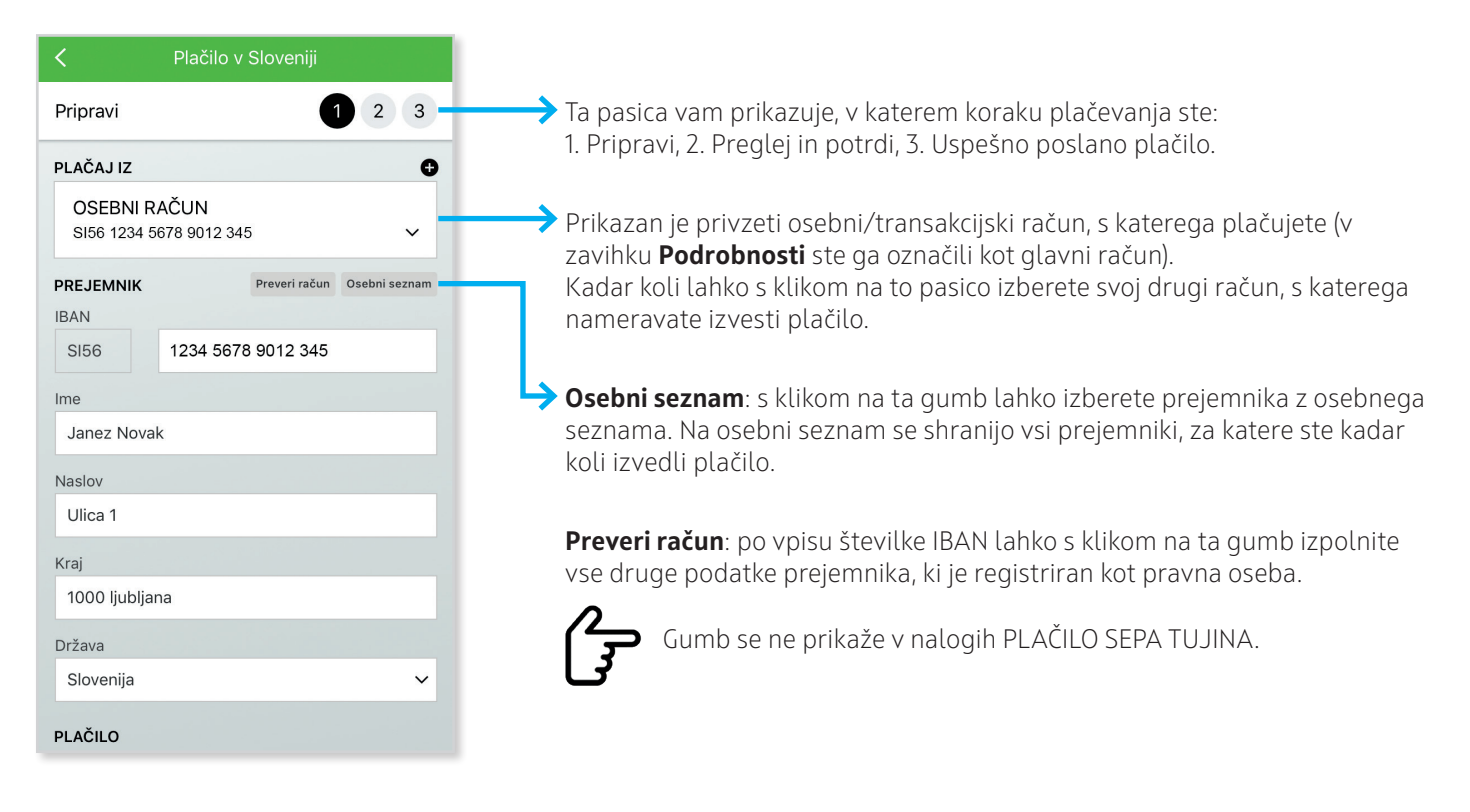

Pod razdelkom **PREJEMNIK** so vsa polja, ki so potrebna za izvršitev plačilnega naloga UPN in so seveda na samem nalogu. S klikom na prazno polje se odpre tipkovnica, prek katere vnesete potreben podatek.

Do drugega koraka preidete s klikom na ta gumb

**NADALJUJ** 

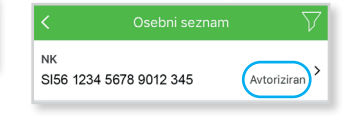

V 2. koraku imate možnost pregleda in potrditve pripravljenega naloga.

Če ugotovite napako, se lahko s klikom na gumb **UREDI** vrnete na prvi korak in napako popravite.

Če nalog ne vsebuje napak, kliknete gumb **PLAČAJ** in plačilo je uspešno poslano.

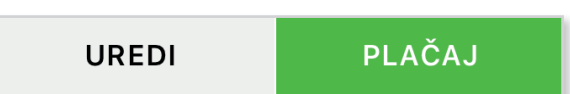

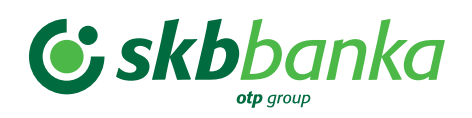

Stran 17 od 36

Navodila za uporabo MOJ@SKB mobilne banke

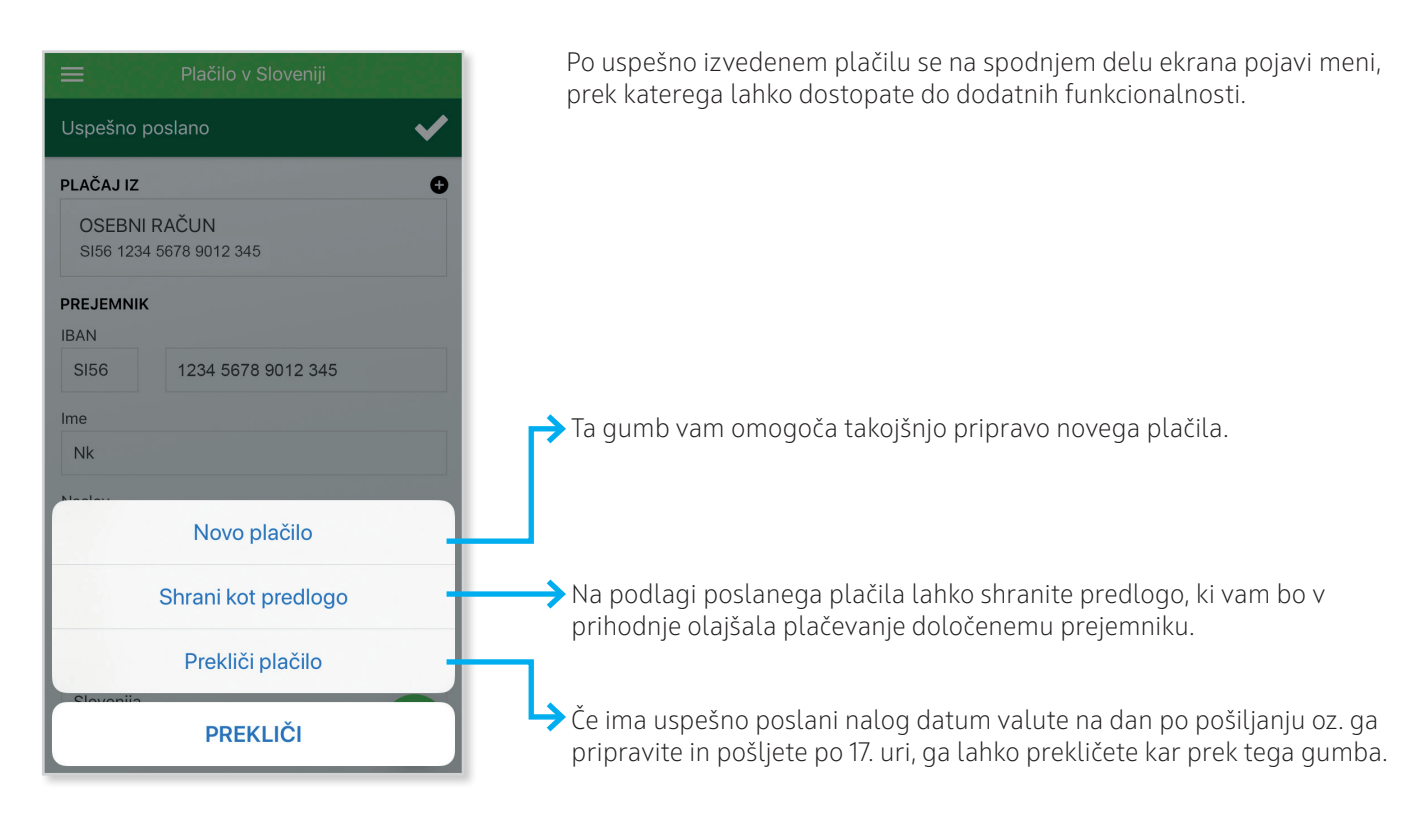

## **Kako ustvariti PREDLOGO**

Za vsa plačila prejemnikom, za katere menite, da jih boste v bodočnosti ponovili, predlagamo, da si shranite predlogo in si tako precej olajšate plačevanje.

Nalog, ki ste ga pripravili in poslali, lahko shranite pod poljubnim imenom takoj po uspešno poslanem plačilu v 3. koraku.

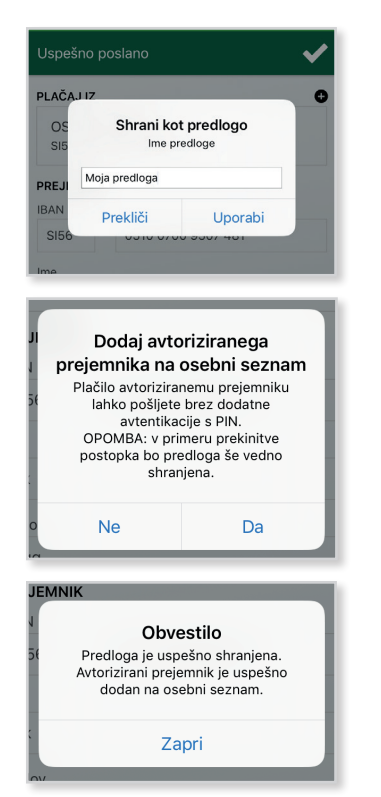

- 1. Ko kliknete gumb Shrani kot predlogo, se vam ponudi možnost, da poimenujete PREDLOGO. Izberite ji ime, pod katerim želite shraniti predlogo.
- 2. S klikom na besedo UPORABI se vam ponudi možnost, da prejemnika plačila v shranjeni predlogi določite kot avtoriziranega (za plačila tem prejemnikom vnos osebne številke (PIN) ne bo potreben).

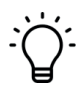

 Na **Osebnem seznamu**, na desni strani pasice s prejemnikom, lahko preverite, kateri uporabniki so avtorizirani (za plačila tem prejemnikom vnos osebne številke (PIN) ne bo potreben).

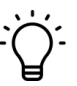

 **Od tega trenutka vam za katero koli plačilo temu avtoriziranemu prejemniku ne bo treba vnašati osebne številke PIN pred pošiljanjem plačila**. To ne velja, če plačujete iz pooblaščenega profila (računa), kjer vedno potrebujete vnos osebne številke PIN.

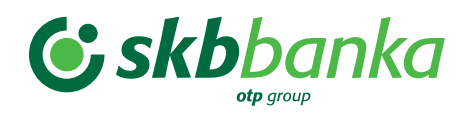

## **Dostop do različnih vrst PLAČIL**

Plačila lahko izvedete s klikom na enega od gumbov, ki so pod prikazom osebnega/transakcijskega računa na vstopnem ekranu ali prek možnosti pod razdelkom PLAČILA v meniju.

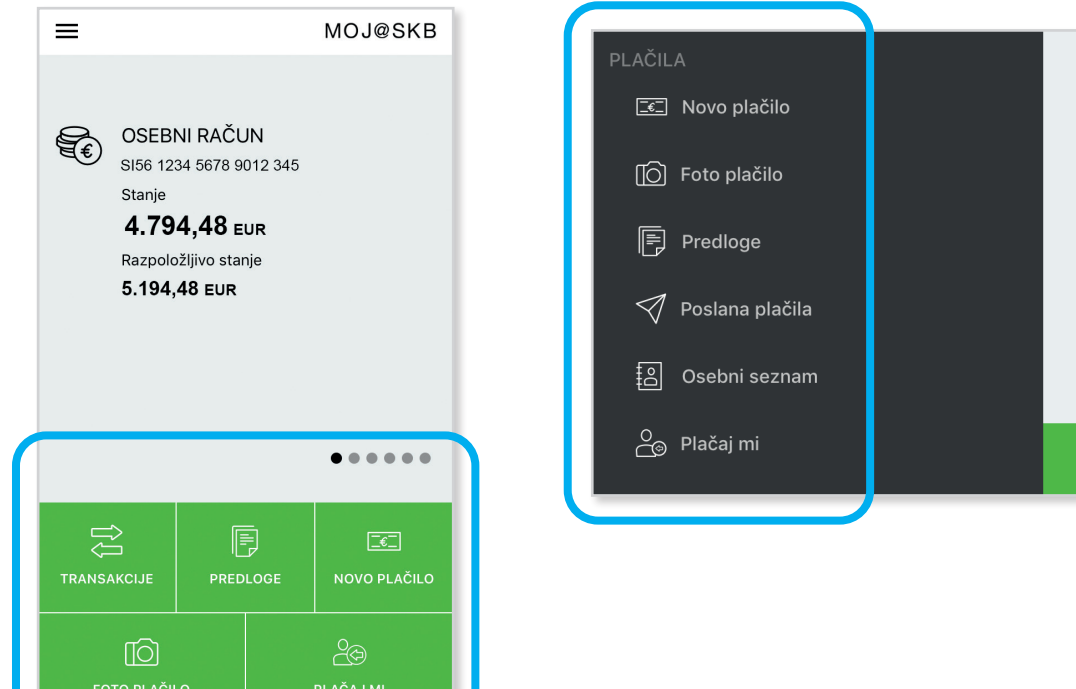

鳫 **PREDLOGE**   Če želite izvesti plačilo, za katerega ste predhodno shranili predlogo, se s klikom na ta gumb prikaže seznam shranjenih predlog. Na seznamu so navedeni:

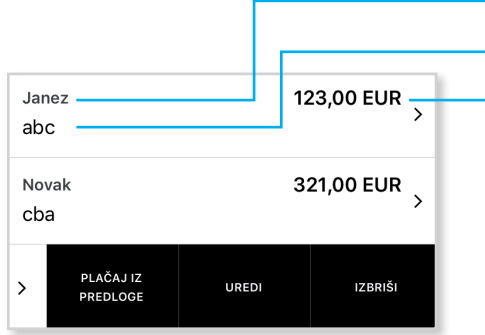

 ime/naziv prejemnika ime predloge (ki ste ga sami določili) znesek predloge Ko kliknete določeno predlogo, se pojavijo 3 gumbi: **Plačaj iz predloge**: odpre ekran s plačilnim nalogom s pred-izpolnjenimi podatki. Plačilo izvedete po standardnem postopku. **Uredi**: v predlogi lahko spremenite določene podatke in jo ponovno shranite. **Izbriši**: predlogo izbrišete.

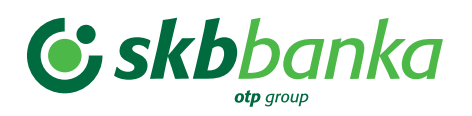

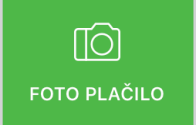

 Foto plačilo vam omogoči hitro in točno pripravo elektronskega plačilnega naloga iz podatkov na fizičnem nalogu UPN. Dovolj je, da kliknete gumb, odčitate kodo QR in vsi podatki na nalogu UPN se izpišejo v nalogu na aplikaciji. V tem trenutku lahko nalog uredite (npr. zamenjate datum valute) in/ ali plačate po standardnem postopku.

Ko aplikacija odčita kodo QR, se podatki na položnici UPN samodejno prenesejo na nalog na aplikaciji. V tem trenutku lahko nalog uredite (npr. zamenjate datum valute) in/ali plačate po standardnem postopku.

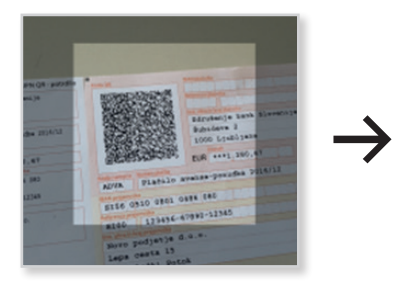

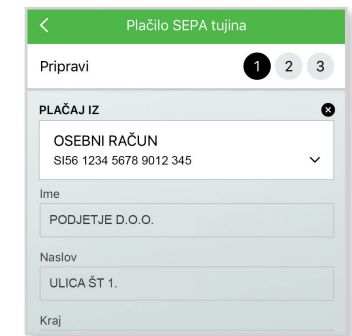

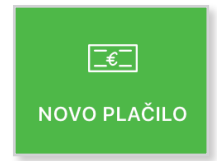

S klikom na gumb Novo plačilo se vam ponudijo različni načini priprave novega elektronskega naloga.

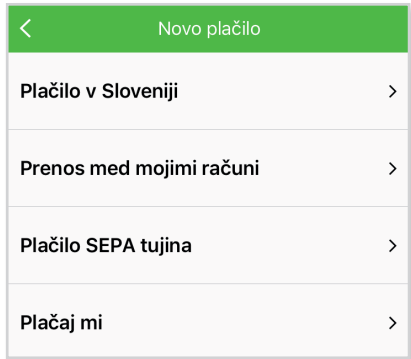

## **Plačilo v Sloveniji**

**Za plačila znotraj Slovenije** izberete prvo pasico PLAČILO V SLOVENIJI. Odpre se vam elektronski nalog, ki ga popolnoma ročno ali z uporabo zgoraj navedenih pripomočkov (Osebni seznam ali Preveri račun) izpolnite v celoti in izvedete plačilo po standardnem postopku.

## **Prenos med mojimi računi**

Za preprost prenos sredstev **med računi (tudi varčevalnimi), ki so v vaši lasti oz. so vidni v vašem profilu**, uporabite funkcijo PRENOS MED MOJIMI RAČUNI. Odpre se vam elektronski nalog, v katerem lahko izberete račun, s katerega sredstva prenašate, in račun, na katerega jih prenašate. Nato vpišete znesek, po potrebi spremenite privzeti datum in dodate še namen in prenos je izvršen.

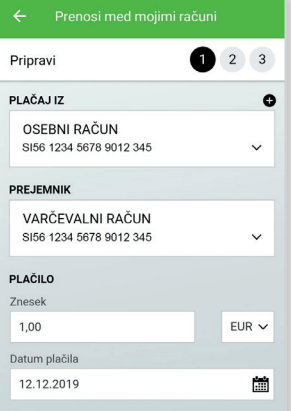

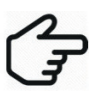

 Za prenos sredstev na pooblaščene račune oz. na račune, ki niso v vaši lasti in jih ne vidite v svojem profilu, morate uporabiti funkcijo PLAČILO V SLOVENIJI. Za tovrstne prenose velja enak cenik kot za prenose med mojimi računi.

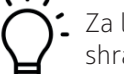

 Za lažji in hitrejši prenos sredstev na pooblaščene račune predlagamo, da si shranite predlogo.

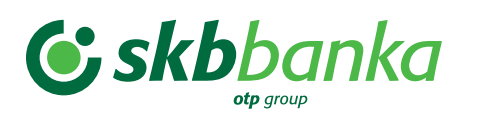

## **Plačilo SEPA tujina**

**Za plačila zunaj Slovenije** izberete tretjo pasico PLAČILO SEPA TUJINA. Odpre se vam elektronski nalog, ki ga popolnoma ročno ali s funkcijo Osebni seznam izpolnite v celoti in izvedete plačilo po standardnem postopku.

### **»Plačaj mi« poenostavi plačila do vas**

Če pričakujete plačilo na enega od vaših računov, lahko osebi, ki vam mora plačati, olajšate delo z generiranjem kode QR z vašimi podatki o tem računu. S klikom na PASICO PLAČAJ MI izberete račun, na katerega želite plačilo, kliknete gumb GENERIRAJ QR KODO. Generirano kodo QR lahko plačnik odčita direktno z ekrana mobilne naprave ali pa mu jo lahko posredujete prek e-pošte in drugih aplikacij na vaši mobilni napravi s pritiskom na gumb DELI QR KODO. Podatki vašega osebnega/transakcijskega računa bodo posredovani plačniku.

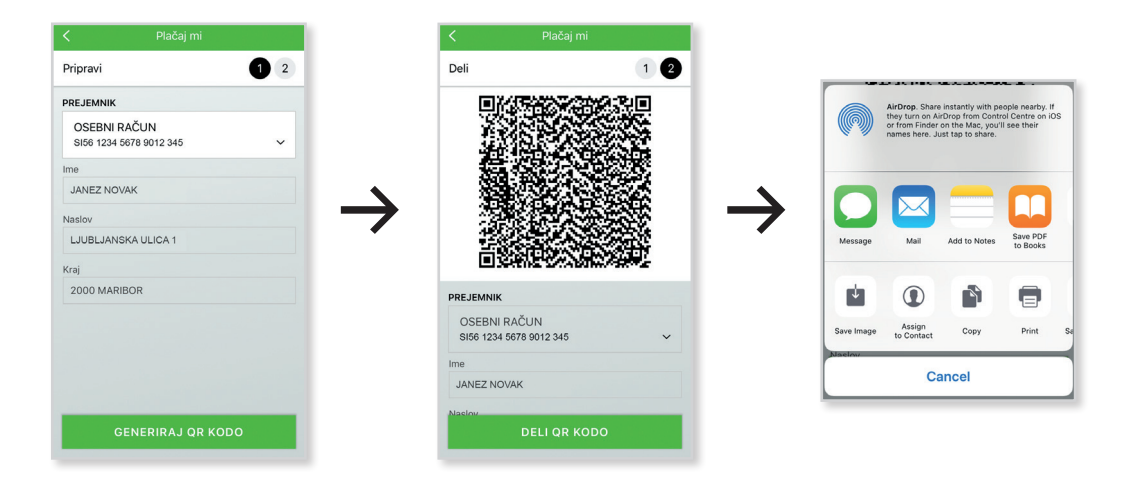

Kodo QR lahko odčitajo vsi, ki imajo aplikacijo mobilne banke, tudi konkurenčne, ki bere kodo QR v tej obliki.

## **Potrjevanje spletnih plačil**

Kot imetnik plačilne kartice (debetne ali kreditne, osebne ali poslovne) in hkrati uporabnik MOJ@SKB mobilne banke, boste po ukinitvi SMS enkratnih gesel, spletna plačila potrjevali v MOJ@SKB mobilni banki. Ob izvajanju spletnega plačila boste na mobilni telefon prejeli potisno sporočilo. Po uspešni prijavi v mobilno banko se vam bodo prikazale podrobnejše informacije o sami transakciji ter možnost potrditve oz. zavrnitve posamezne transakcije. V MOJ@SKB mobilni banki bo na voljo samo en zahtevek za potrditev transakcije (zadnji) in bo časovno omejen na 6 minut 30 sekund. Če v tem času ne boste potrdili transakcije, bo zahtevek potekel - v tem primeru boste morali ponovno izvesti nakup na spletu.

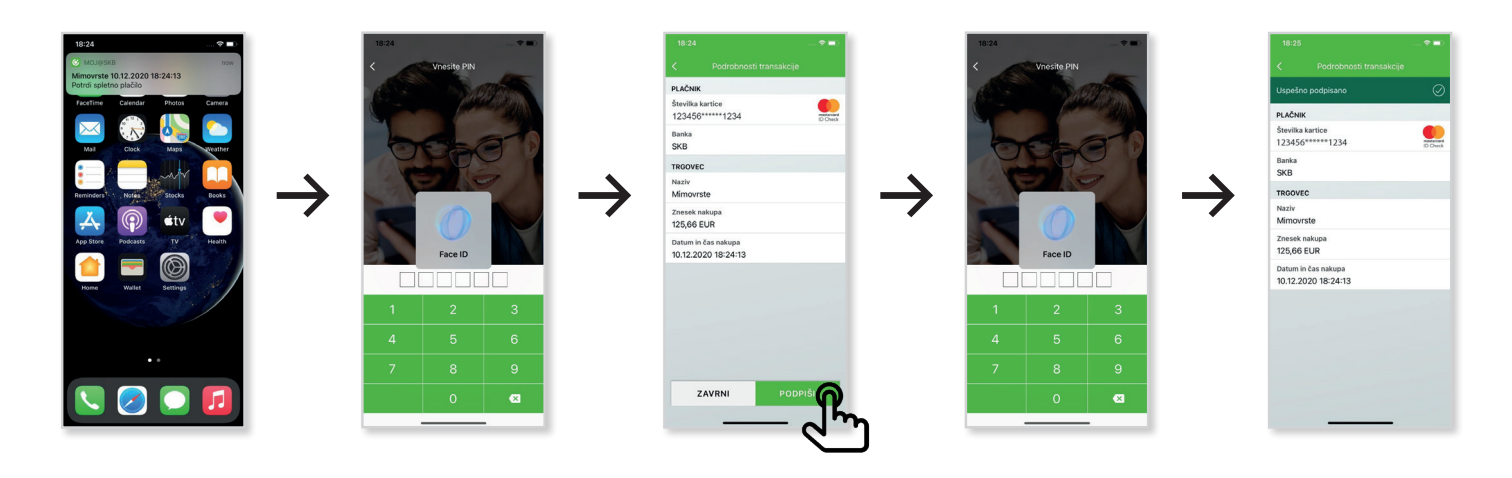

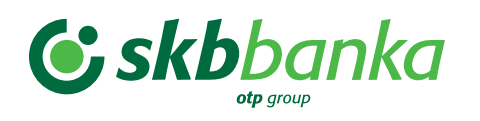

Če nimate vklopljenih potisnih sporočil, lahko zahtevek za potrditev spletne transakcije poiščete v menijski vrstici »Potrdi spletno plačilo«.

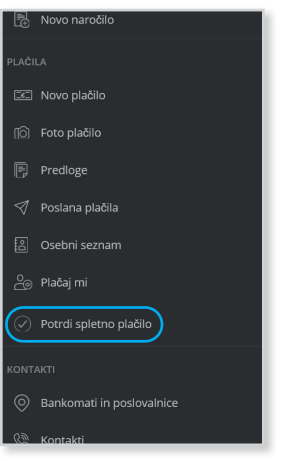

## **Hitrejši prenos sredstev z osebnega na VARČEVALNI RAČUN**

Najlažji način prenakazovanja sredstev z osebnega na varčevalni račun je direktno z varčevalnega računa, ki ga izberete na vstopni strani. Izberete gumb POLOG.

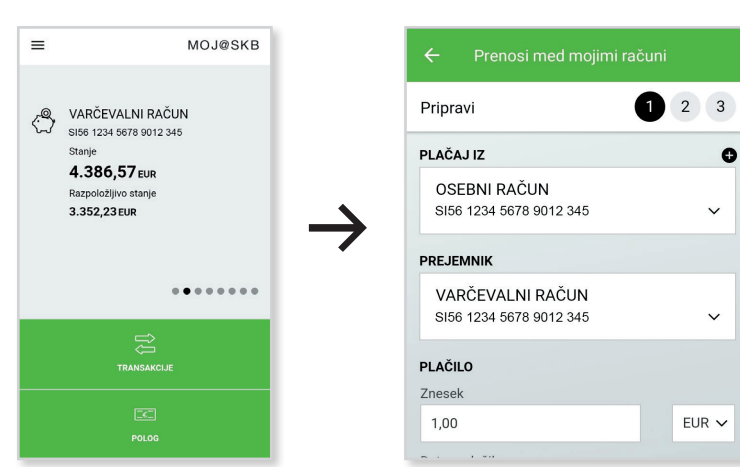

 Odpre se funkcija PRENOS MED MOJIMI RAČUNI, kjer sta privzeto nastavljena osebni račun, ki ste ga določili kot glavni račun, in varčevalni račun, pod katerim ste kliknili gumb Polog.

Vpišete želeni znesek, po potrebi spremenite privzeti datum in po potrebi dodate še namen in prenos je izvršen.

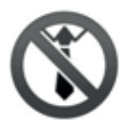

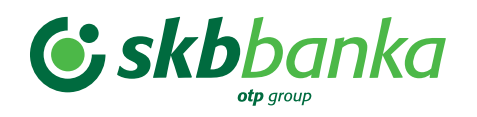

### **Pregled poslanih plačil prek MOJ@SKB mobilne banke**

Vsa plačila, ki ste jih pripravili in **poslali prek MOJ@SKB mobilne banke** lahko pregledate s klikom na gumb POSLANA PLAČILA, ki ga najdete samo v meniju, v razdelku PLAČILA. Tukaj lahko plačila z valuto vnaprej tudi prekličete. Na tem ekranu niso prikazana plačila, ki ste jih pripravili in poslali prek spletne banke.

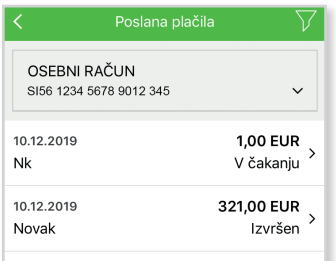

 V pasici posameznega plačila so navedeni datum pošiljanja, prejemnik in znesek plačila. V primeru določene posebnosti, vezane na plačilo, se pod zneskom izpiše tekst (npr. V čakanju, Izvršen, Preklican).

S klikom na plačilo se prikažejo 3 gumbi, ki vam omogočajo:

- pregled **podrobnosti**,
- **preklic** plačila,
- **ponovno uporabo** poslanega plačila (podvoji).

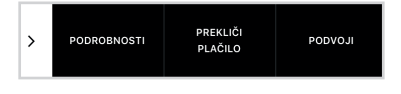

### **LIMITI na odhodne transakcije**

Zaradi vaše varnosti so nastavljeni limiti na vse odhodne transakcije, ki jih izvedete prek MOJ@SKB mobilne banke. Limiti so namenjeni omejevanju posameznega uporabnika oz. kar lahko **ena oseba** (uporabnik) **plača v okviru enega računa**. Ko limit presežete, vas mobilna aplikacija o tem opozori s sporočilom o napaki.

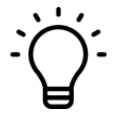

 **Naprimer:** če imamo na določenem računu imetnika računa (A) in njegovega pooblaščenca (B) na tem računu ter nastavljeni dnevni limit znaša 50.000 EUR, lahko v določenem dnevu imetnik (A) na tem računu izvede plačilo za 50.000 EUR, pooblaščenec (B) prav tako v tem istem dnevu in z istega računa plača 50.000 EUR. Potem lahko oba skupaj, z istega računa, plačata 100.000 EUR vsak iz svoje mobilne banke.

### **Predvidene so 3 vrste limitov:**

SKB banka d.d. določa limite posebej za fizične in za domače pravne osebe, imetnike zasebnih dejavnosti in civilnopravne osebe (pravne osebe).

- **1. Limit na transakcijo** je največji znesek, ki ga lahko plačate prek posameznega elektronskega naloga v mobilni banki.
	- **fizične osebe: 50.000 EUR**;
	- **pravne osebe: 300.000 EUR**.
- **2. Dnevni limit** je največji znesek, ki ga lahko plačate prek več elektronskih nalogov v mobilni banki v enem dnevu (0–24).
	- **fizične osebe: 50.000 EUR**;
	- **pravne osebe: 300.000 EUR**.
- **3. Mesečni limit** je največji znesek, ki ga lahko plačate prek več elektronskih nalogov v mobilni banki v roku enega koledarskega meseca.
	- **fizične osebe: 100.000 EUR**;
	- **pravne osebe: 1.000.000 EUR**.

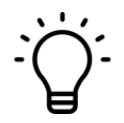

Če morate izvršiti plačilo, ki presega nastavljene limite, ga lahko izvedete v poslovalnici ali prek spletne banke.

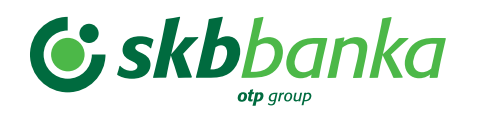

### **Osebni, transakcijski in varčevalni računi**

Vsa plačila, ki ste jih prek katerega koli kanala (mobilne banke, spletne banke ali poslovalnice) pripravili, poslali in/ali so bili izvršeni na vaših osebnih/transakcijskih in varčevalnih računih, lahko pregledate s klikom na gumb TRANSAKCIJE (s klikom na gumb na vstopnem ekranu ali prek seznama računov iz menija).

Najprej se vam prikaže **ZGODOVINA** transakcij, torej vhodnih in izhodnih plačil, ki so bila dejansko izvršena.

Na zgornjem delu ekrana lahko izberete še 2 zavihka:

**ČAKALNICA** – prikažejo se vam vse transakcije, ki še niso bile izvršene, ker ste jih poslali zunaj standardnega urnika za izvedbo plačil ali imajo datum valute (izvršitve), ki je poznejši od dneva pošiljanja.

**ZAVRNJENO** – prikažejo se vse transakcije, ki jih je banka zavrnila zaradi nezadostnega stanja ali drugega vzroka.

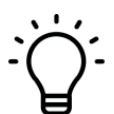

V primeru zavrnitve določenega plačila prejmete na ekran SPOROČILA v mobilni banki avtomatično generirano sporočilo o zavrnitvi transakcije.

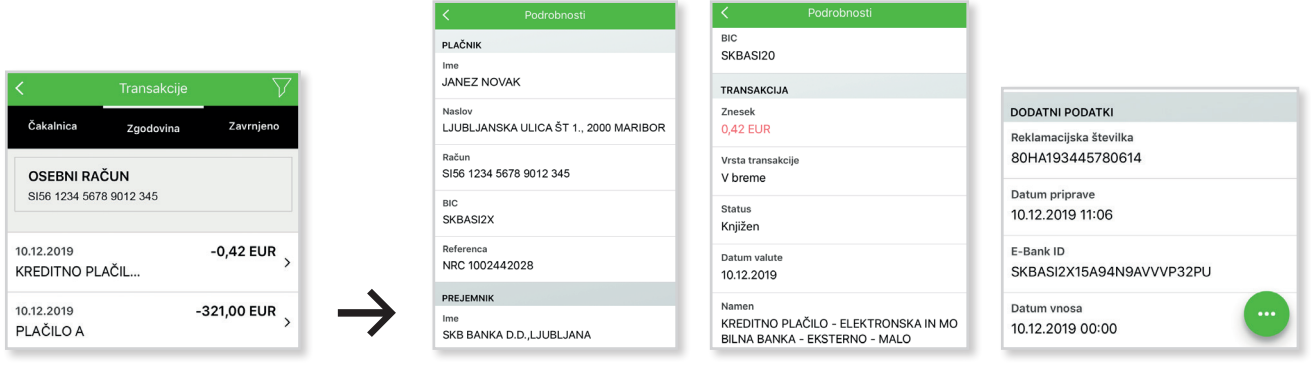

V primeru, ko želite za določeno izvedeno transakcijo dostopati do potrdila, lahko na zgodovini transakcije kliknete na želeno transakcijo ter v akcijski vrstici izberete Potrdilo.

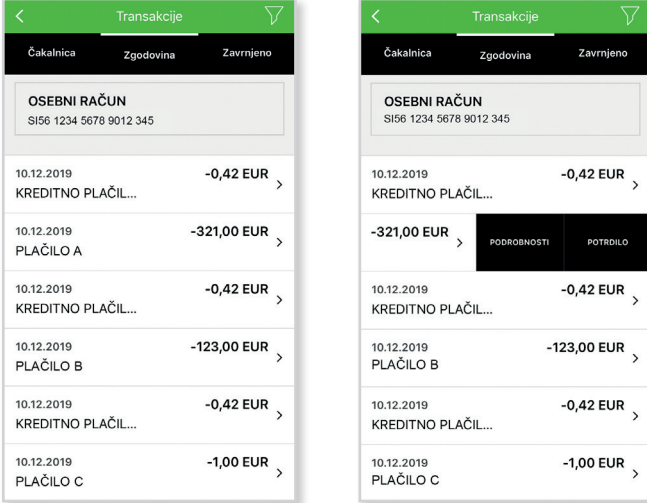

Pri strankah z iOS napravami (Apple) se potrdilo odpre avtomatsko, pri strankah z Android napravami pa se potrdilo prenese na napravo. Potrdilo je v pdf formatu in ga je možno posredovati naprej.

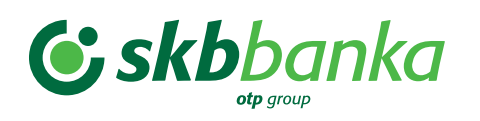

### **Kreditne kartice**

Vsa plačila, ki ste jih izvedli s kreditno kartico, lahko pregledate s klikom na gumb TRANSAKCIJE (s klikom na gumb na vstopnem ekranu kreditne kartice ali prek seznama kreditnih kartic iz menija).

Na zgornjem delu ekrana lahko izberete 2 zavihka:

Najprej se vam prikaže **ČAKALNICA**, v kateri so zabeležene vse transakcije, ki bodo zapadle v naslednjem obračunskem obdobju kartice.

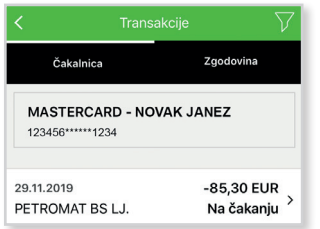

 V pasici posameznega plačila so navedeni datum pošiljanja, prejemnik (trgovina ali spletna stran) in znesek plačila. V primeru določene posebnosti, vezane na plačilo, se izpiše tekst pod zneskom (npr. Rezervacija).

S klikom na plačilo se prikaže gumb, ki vam omogoča pregled **podrobnosti**.

**PODROBNOSTI** 

Pod zavihkom **ZGODOVINA** se pokažejo vsa plačila, ki bodo prešla v plačilo v tem obračunskem obdobju oz. so že prešla v plačilo.

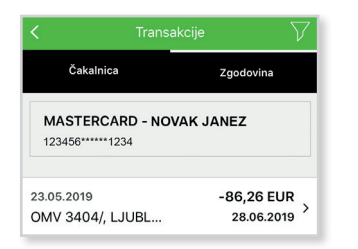

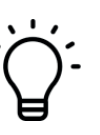

V zgodovini kartičnih transakcij se pod zneskom prikaže datum, ko bo določena transakcija poravnana.

Za vsako kartico imate možnost pogledati tudi njene Podrobnosti. V zgornjem delu ekrana sta zapisani dve informaciji:

**ZNESEK PORABE** – koliko ste v obračunskem obdobju že porabili in

**ZNESEK ZA PORAVNAVO** – za koliko boste bremenjeni na dan bremenitve (8., 18., 28. v mesecu).

V primeru, da želite poplačati obveznosti na kreditni kartici pred datumom bremenitve, lahko to storite tako, da pritisnete

na izbirni gumb  $\left(\begin{array}{c} \dots \\ \dots \end{array}\right)$  in izberete Poplačilo kartice.

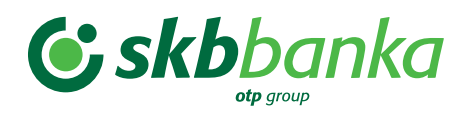

### Odpre se vam plačilni nalog, v katerem:

- izberete iz katerega osebnega računa želite izvesti plačilo,
- vnesete znesek za plačilo,
- izberete datum nakazila.

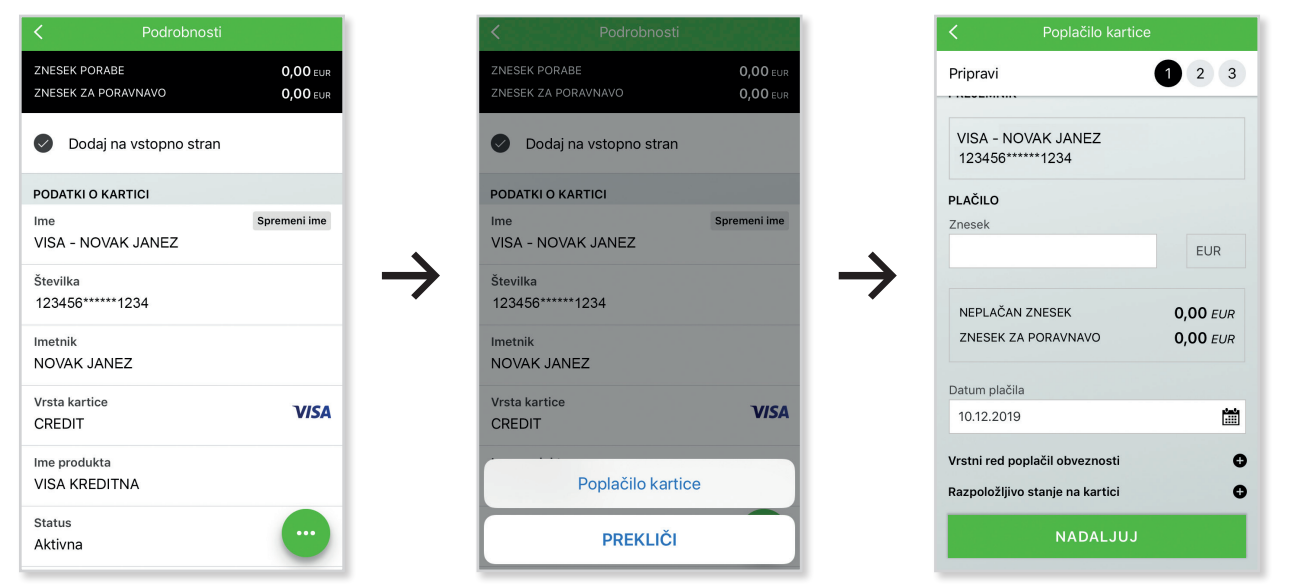

### **Dodatne informacije glede poplačila obveznosti po kreditnih karticah**

Lastnost vseh kreditnih kartic je obračunsko obdobje, v katerem stranka s kartico izvaja plačila in kateremu sledi avtomatsko plačilo obveznosti omenjenega obračunskega obdobja na dogovorjeni dan poravnave (8., 18. ali 28.) oziroma prvi naslednji delovni dan. Ob zaključku obračunskega obdobja (navadno 11 dni pred dogovorjenim dnevom poravnave), se pripravi izpisek in (interna) direktna obremenitev s skupnim zneskom plačil (znesek poravnave). V primerih, ko stranka izvede predčasno poplačilo po že zaključenem obračunskem obdobju, se zgodi sledeče:

• najkasneje naslednji delovni dan se za znesek poplačila sprosti porabljen kartični limit, na kar vas bo opomnilo tudi opozorilo v pojavnem oknu,

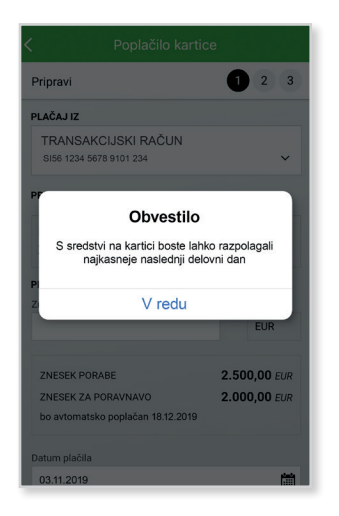

- na dan poravnave se izvede direktna obremenitev na osebnem računu za znesek poravnave,
- posledično ima stranka na dan poravnave na kartičnem računu preplačilo v znesku predčasnega poplačila. Na to vas opozori tudi obvestilo v pojavnem oknu, ki se pojavi v obdobju med izdelavo izpiska in datumom obremenitve.

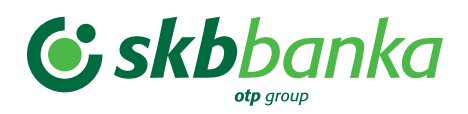

Stran 26 od 36

Navodila za uporabo MOJ@SKB mobilne banke

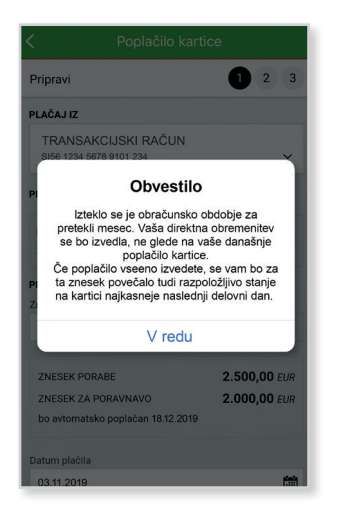

Znotraj obračunskega obdobja do tega ne prihaja, saj se izpisek in direktna obremenitev za znesek porabe še nista pripravila. Prav tako ne pride do preplačila v primeru, če stranka poplača zgolj razliko med zneskom porabe in zneskom poravnave po zaključku obračunskega obdobja.

Za več informacij v zvezi z Vrstnim redom poplačila obveznosti in Razpoložljivega stanja na kartici, kliknite na +.

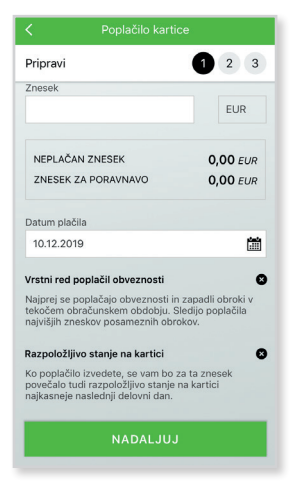

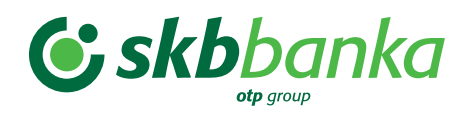

# **VARNOSTNE NASTAVITVE ZA PLAČILNE KARTICE**

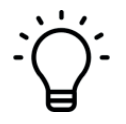

Z namenom zagotavljanja večje varnosti je imetnikom plačilnih kartic omogočeno upravljanje varnostnih nastavitev kartic znotraj MOJ@SKB mobilne banke. Nastavitve lahko prilagajate lastnim željam in potrebam, njihove spremembe pa veljajo takoj.

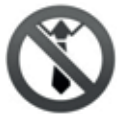

Funkcionalnost je zaenkrat na voljo zgolj fizičnim osebam.

Obstoječe varnostne limite lahko preverite preko glavnega menija - Kartice - > oz. Podrobnosti - Limiti.

Pod podrobnostmi debetne kartice se vam bodo prikazale informacije:

- dnevni limit za dvig gotovine,
- dnevni limit za POS in
- dnevni limit za splet.

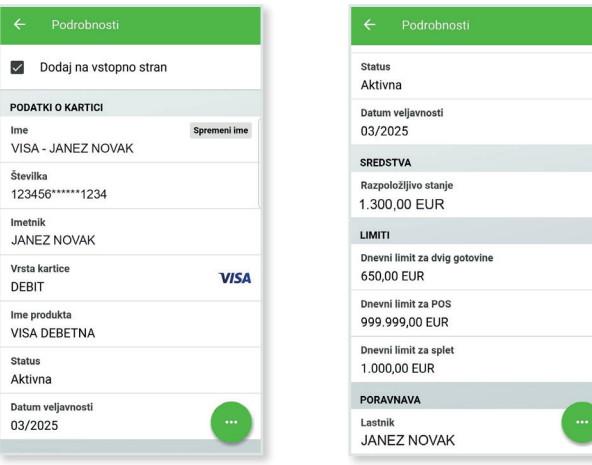

Pod podrobnostmi kreditnih kartic se vam bodo prikazale naslednje informacije:

- limit porabe,
- limit dviga gotovine,
- največje število transakcij na dan.

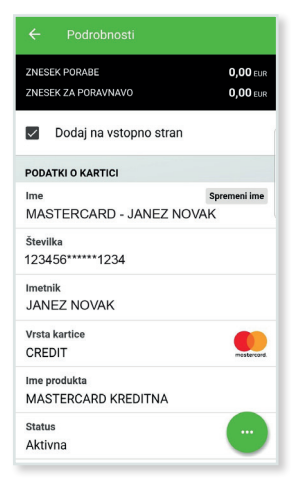

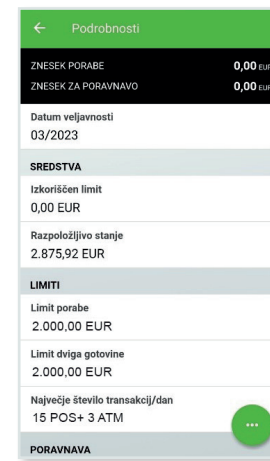

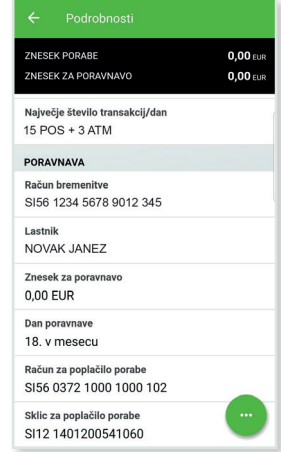

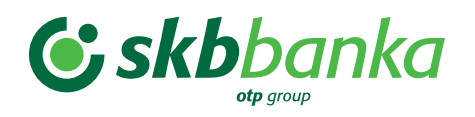

Varnostne nastavitve lahko spreminjate preko osnovnega ekrana, kjer se lahko pomikate v desno med posameznimi ekranskimi slikami.

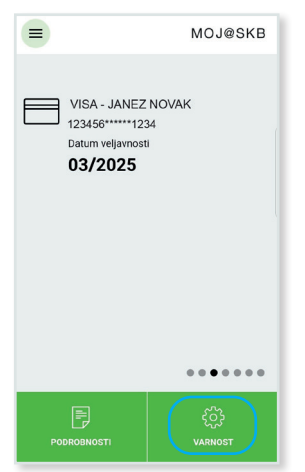

Varnostne nastavitve lahko spreminjate tudi preko glavnega menija, kjer izberete Kartice in sledite spodnjim korakom.

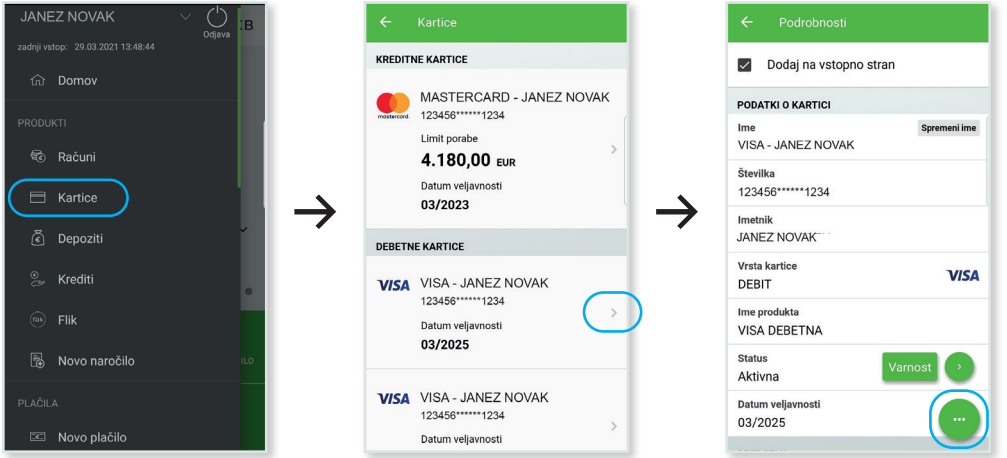

Varnostne nastavitve vam omogočajo, da si na debetnih karticah:

- (začasno) blokirate kartico,
- omogočite oz. onemogočite nakupovanje preko interneta ter določite dnevni limit v EUR: 500 EUR, 2.500 EUR ali 30.000 EUR,
- omogočite oz. onemogočite poslovanje na bankomatu ter določite dnevni limit v EUR: 250 EUR, 850 EUR ali 2.000 EUR,
- omogočite oz. onemogočite kupovanje izven Slovenije.

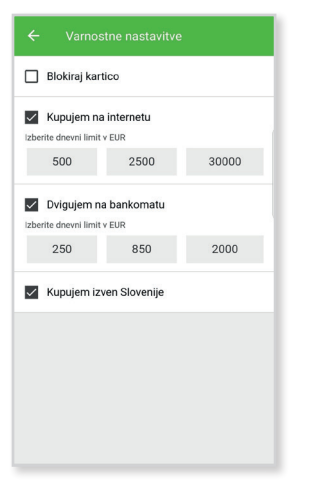

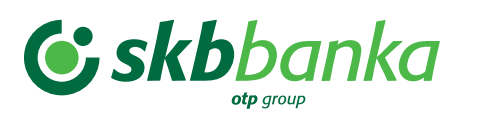

Varnostne nastavitve vam omogočajo, da si na kreditnih karticah:

- (začasno) blokirate kartico,
- omogočite oz. onemogočite nakupovanje preko interneta,
- omogočite oz. onemogočite poslovanje na bankomatu,
- omogočite oz. onemogočite kupovanje izven Slovenije.

Varnostne nastavitve na karticah veljajo takoj, zato jih lahko spremenite neposredno pred večjim plačilom na spletu oz. dvigom na bankomatu. S tem, ko si zvišate limit in ga nato spet ponastavite na najnižjega, se zavarujete pred možnostjo večje zlorabe in imate še boljši nadzor nad kartično porabo. Pred odhodom v tujino vam svetujemo, da si omogočite kupovanje izven Slovenije, ki ga lahko nato ob prihodu domov ponovno onemogočite. V primeru, da ne najdete svoje kartice ali ste mnenja, da ste kartico izgubili oz. so vam jo odtujili, si jo lahko začasno blokirate. Ko ste o izgubi ali odtujitvi prepričani, lahko izvedete trajno blokado in naročite novo kartico.

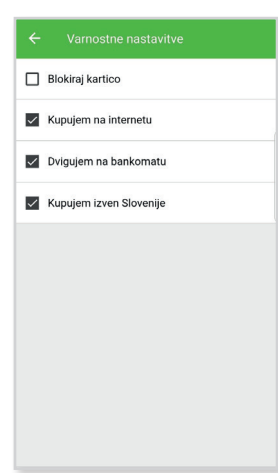

# **SPOROČILA BANKE**

S klikom na gumb SPOROČILA, ki ga najdete na spodnjem delu menija, dostopate do sporočil, ki vam jih pošilja banka. Zraven napisa SPOROČILA se pojavi rdeča pika, ki vas opozori, da imate določeno število neprebranih sporočil.

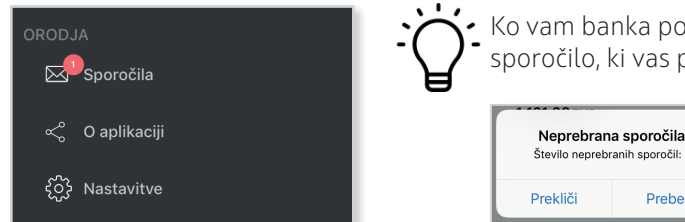

 Ko vam banka pošlje nujno sporočilo, se ob vstopu v mobilno banko pojavi sporočilo, ki vas posebej opozori na število neprebranih sporočil.

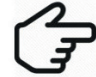

 Na prejeta sporočila ne morete odgovarjati. Za pošiljanje sporočil uporabite spletno banko SKB NET oz. PRO SKB NFT

Preberi

Na zgornjem delu ekrana lahko izberete 2 zavihka.

Najprej se vam prikaže zavihek PREJETO, v katerem so shranjena vsa sporočila, ki jih je banka poslala.

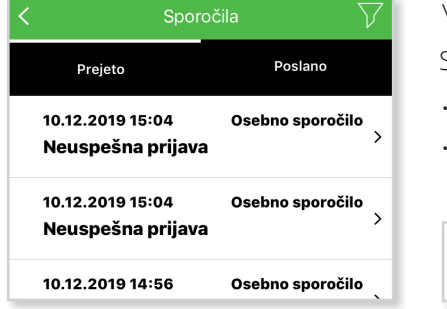

V vsaki pasici sporočila so navedeni datum in ura, predmet in tip sporočila.

S klikom na sporočilo se prikažeta 2 gumba:

- **Odpri**: lahko preberete sporočilo;
- **Opomba**: omogoča zapis vaše poljubne opombe.

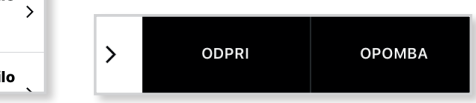

Pod zavihkom POSLANO je zgodovina vseh naročil (vlog za naročanje), ki ste jih posredovali banki.

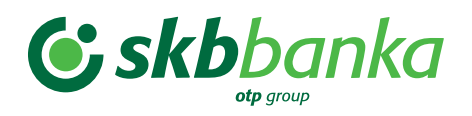

# **NAROČILA BANČNIH PRODUKTOV**

Preko MOJ@SKB mobilne banke lahko naročate tudi nekatere nove bančne produkte. Do razpoložljivih e-obrazcev oz. vlog za naročanje pridete na 2 načina:

Sporočila • prek ekrana SPOROČILA tako, da kliknete zelen krog z znakom +; Prejeto Poslano • prek menija s klikom na gumb NOVO NAROČILO v razdelku PRODUKTI v meniju. 10.12.2019 15:04 Osebno sporočilo Neuspešna prijava **PRODUKTI** 10.12.2019 15:04 Osebno sporočilo co<br>(c) Računi Neuspešna prijava 10.12.2019 14:56 Osebno sporočilo  $\Box$  Kartice Neuspešna prijava  $\widetilde{\left\{ \epsilon \right\}}$  Depoziti  $\frac{1}{\sqrt{2}}$  Krediti → **隔** Novo naročilo ←

Ko na seznamu možnih naročil izberete želeni produkt, se vam odpre e-obrazec, ki ima delno pred-izpolnjene osebne podatke. Ko vnesete/izberete zahtevane podatke, kliknete gumb NADALJUJ in aplikacija vas obvesti, da je bilo naročilo uspešno poslano.

# **ZAMENJAVA PROFILA**

MOJ@SKB mobilna banka omogoča tudi pregledovanje bančnih produktov drugih oseb, ki so vas pooblastile, da z njimi upravljate in/ali jih pregledujete. Enako lahko dostopate do bančnih produktov podjetja, katerega zakoniti zastopnik ste oz. za katere ste pooblaščeni. Ti produkti so vidni samo pod profilom posamezne osebe/podjetja, do profila pa lahko dostopate le prek zgornjega dela menija, kjer je zapisano ime trenutno aktivnega profila.

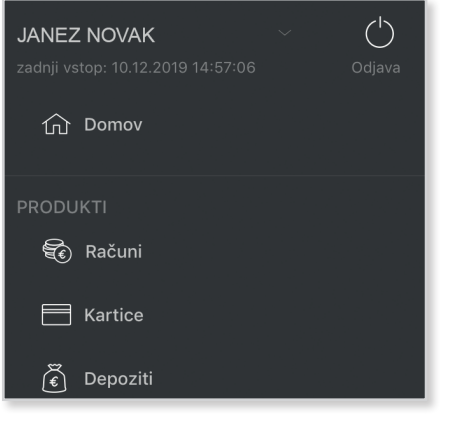

S klikom na ime uporabnika se odpre seznam, na katerem lahko izberete profil osebe ali podjetja, za katere želite pregledovati finančno stanje in bančne produkte.

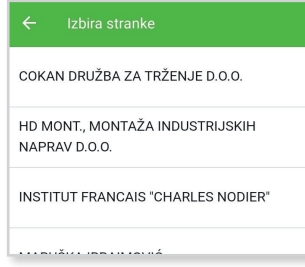

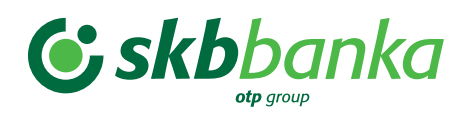

# **GENERATOR GESEL ZA VSTOP V SPLETNO BANKO**

MOJ@SKB mobilna banka vsebuje tudi generator gesel, ki lahko popolnoma nadomešča ID kartico za dostopanje do spletnih bank in za podpisovanje znotraj njih. Do generatorja gesel dostopate na 2 načina: prek klika na gumb GESLA ZA SPLETNO BANKO na dnu menija ali kar prek glavnega ekrana po zagonu aplikacije, pred vstopom v mobilno banko.

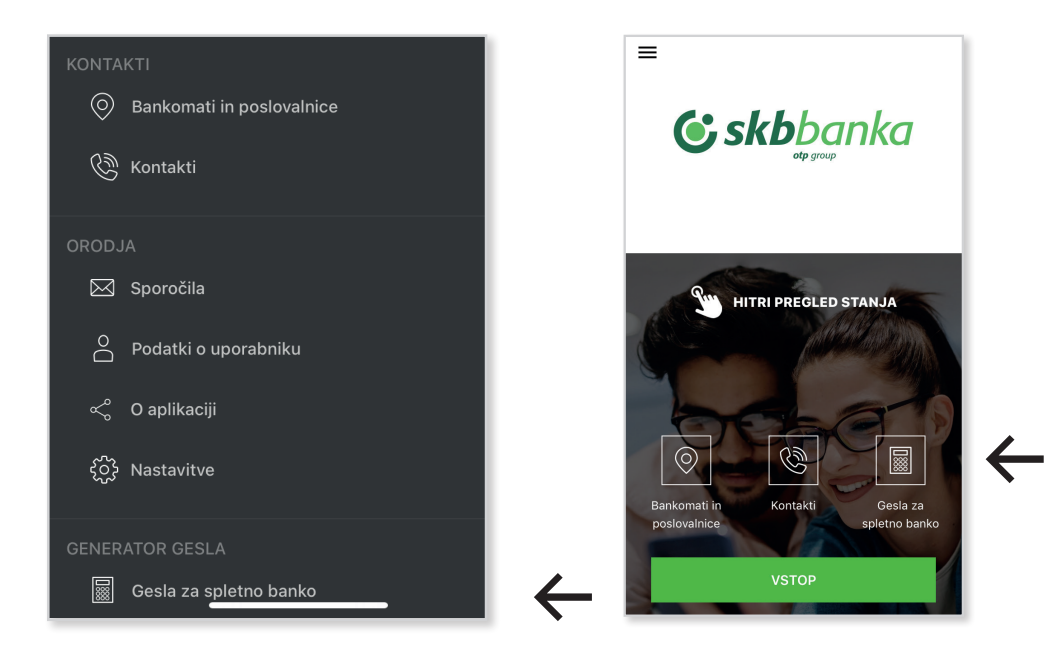

### **Za dostop do spletne banke**

Najprej kliknete gumb PRIJAVA V SPLETNO BANKO, vnesete osebno številko PIN in aplikacija vam ponudi prvo geslo, ki ga vnesete v polje pod identifikacijsko številko (EBID, ki ste jo predhodno vpisali) na vstopnem ekranu spletnih bank SKB NET ali PRO SKB NET.

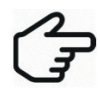

 Prepričajte se, da je vnesena osebna številka PIN pravilna, saj bo v nasprotnem primeru generirano napačno enkratno geslo!

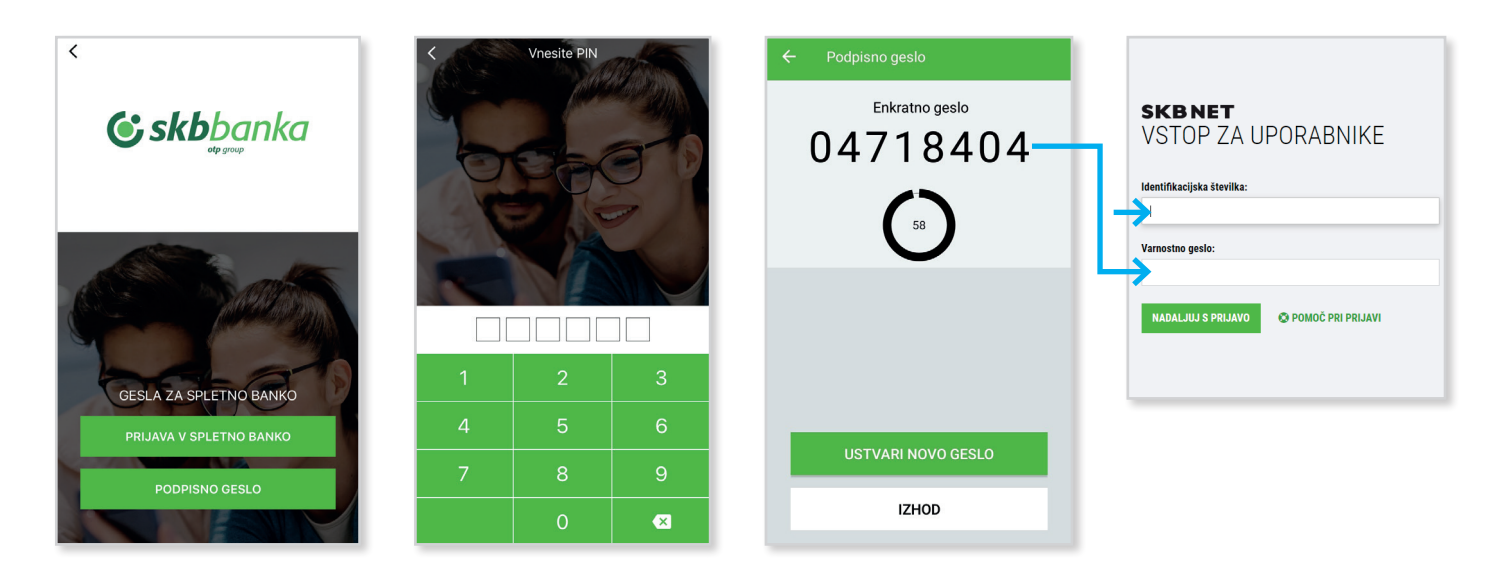

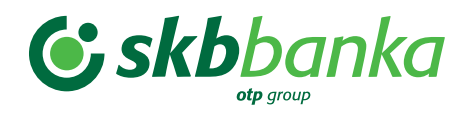

### Stran 32 od 36

Navodila za uporabo MOJ@SKB mobilne banke

Po uspešno vnesenem prvem geslu vam spletna banka prikaže podpisno geslo, ki ga morate vpisati v polje KODA v aplikaciji. Potem ponovno vnesete osebno številko PIN in aplikacija vam ponudi drugo geslo, ki ga vnesete v predvideno polje v spletni banki in dokončno vstopite vanjo.

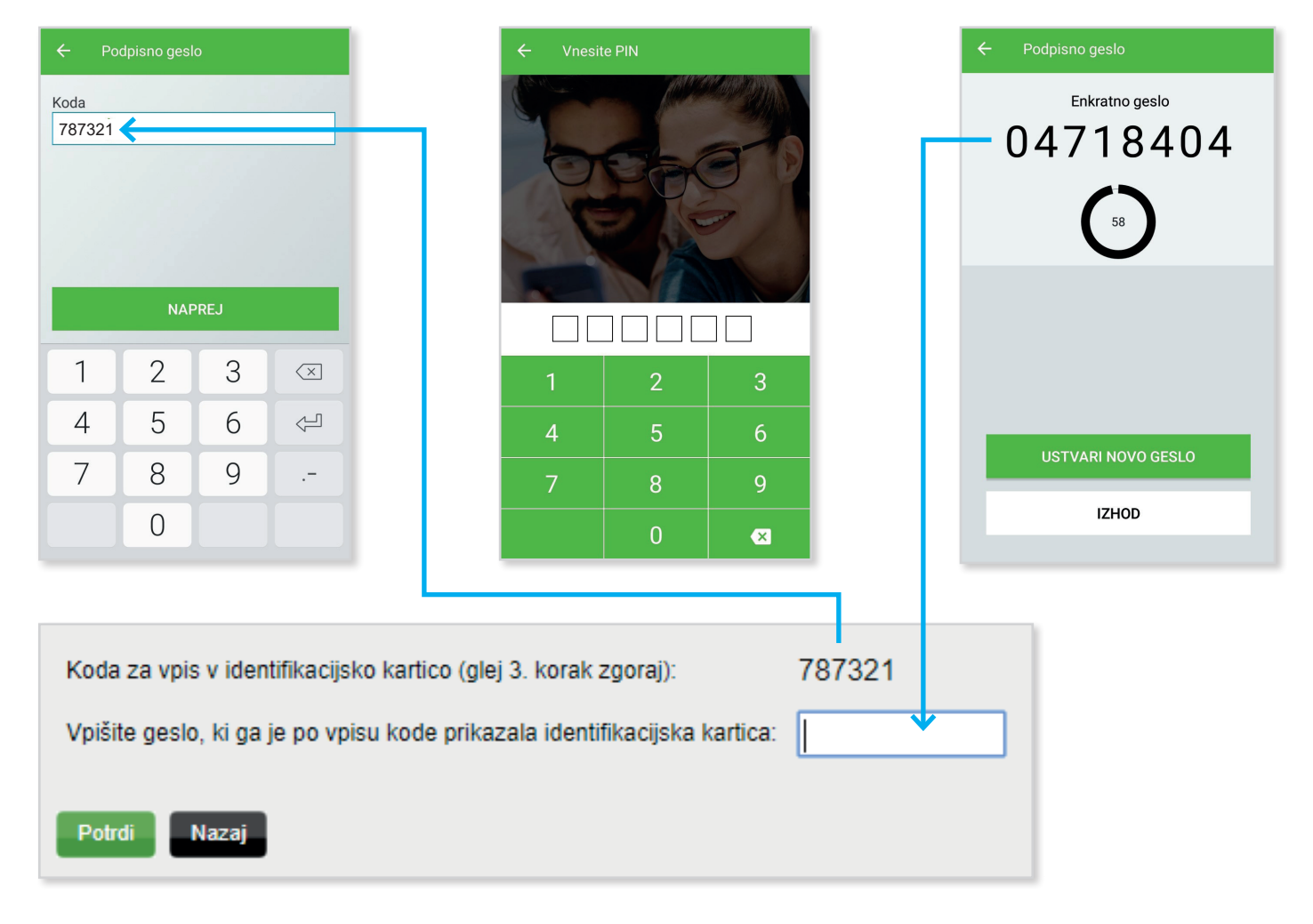

Če ste že v spletni banki in potrebujete samo podpisno geslo, potem izberete gumb PODPISNO GESLO in sledite drugemu delu zgoraj opisanega postopka.

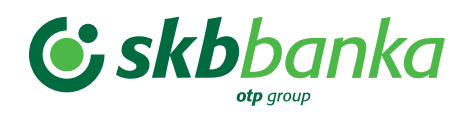

# **DODATNI PRIPOMOČKI IN INFORMACIJE**

### **Hitri pregled stanja**

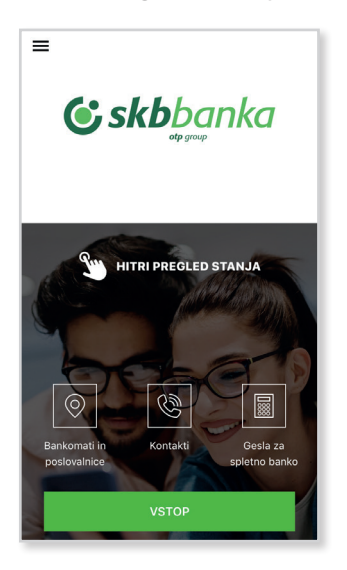

Na osnovnem ekranu si lahko s klikom na vrstico  $\lceil \frac{1}{n} \rceil$  **And precision and and also provide**:

• Hitri pregled za ogled stanja brez prijave v MOJ@SKB – to velja v primeru, da tega še nimate nastavljenega.

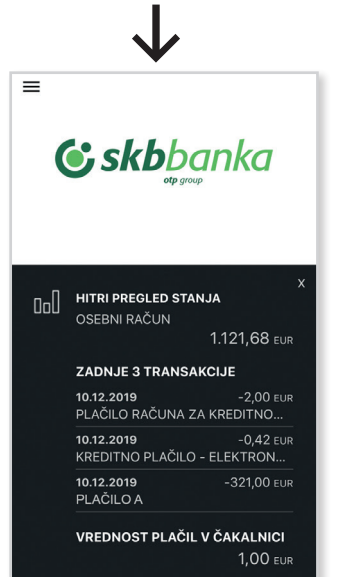

• Prikaz hitrega pregleda stanja.

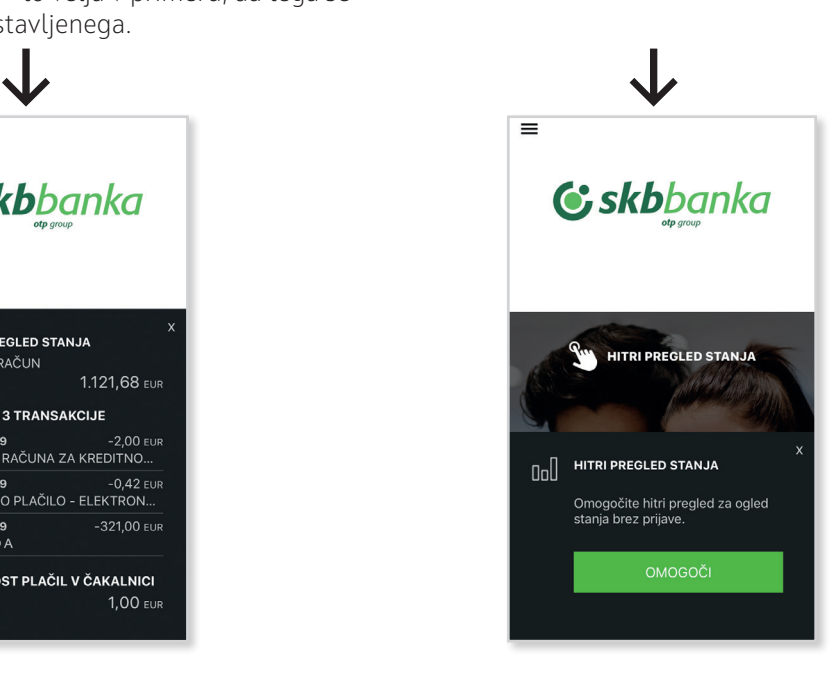

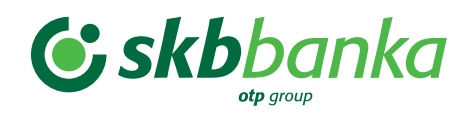

## **Informacija o paketu ter opravljenih dvigih na bankomatih ter izvedenih transakcijah**

Imetnikom paketov MOJ S, MOJ M ali MOJ L se bo na ekranu po vstopu v aplikacijo izpisala informacija o trenutnem paketu.

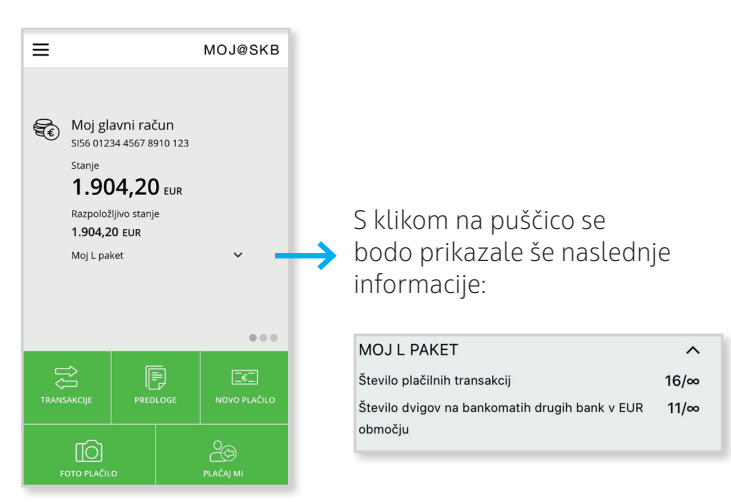

V kolikor bi želeli pridobiti informacije o produktih/storitvah, ki so del vašega paketa in katere produkte/storitve imate aktivirane, se pomaknite v meni-ju do RAČUNOV ter kliknite na puščico desno ter podrobnosti. Prikazali se vam bodo naslednji ekrani, kjer bodo izpisani vsi produkti in storitve, ki so del paketa.

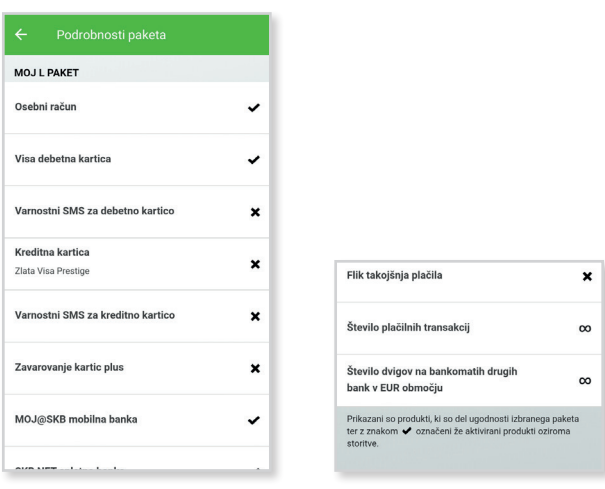

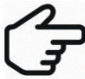

 Znak X prikazuje produkte in storitve, ki so del vašega izbranega paketa in so že zajeti v ceni paketa ter jih še nimate aktivirane. V kolikor bi jih želeli aktivirati, pokličite kontaktni center na 01 471 55 55 ali pokličite svojega osebnega bančnika.

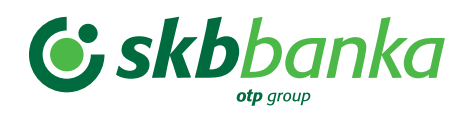

### **Bankomati in poslovalnice**

Z uporabo zemljevida vam lahko poišče najbližje bankomate in poslovalnice SKB banke. Te lahko poiščete tudi na seznamu, do katerega dostopate s klikom na zelen krog v spodnjem levem kotu ekrana.

Do te funkcije lahko dostopate z glavnega ekrana po zagonu aplikacije ali prek menija.

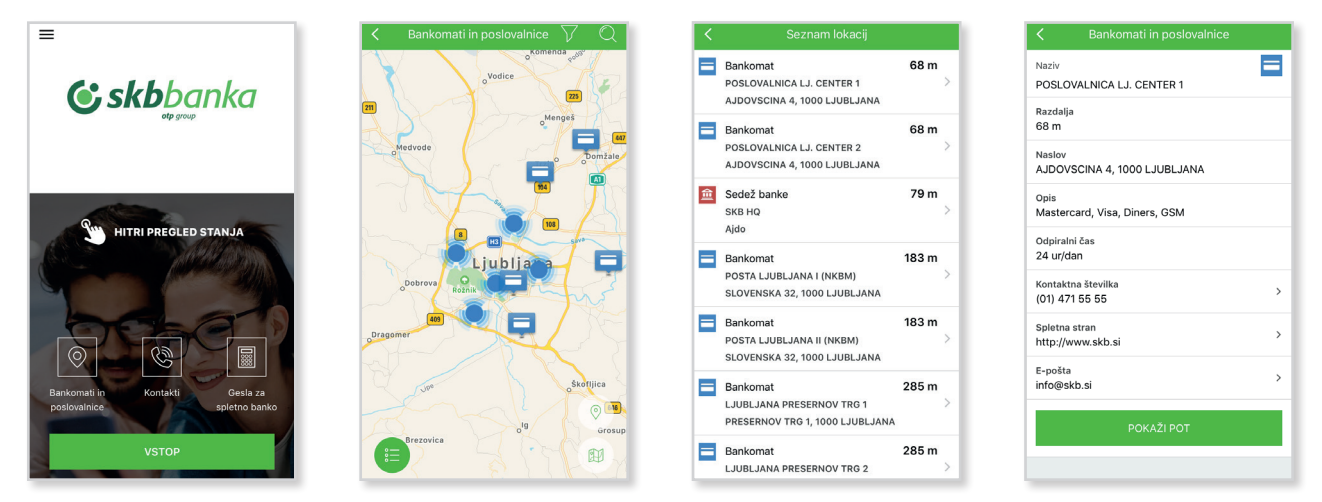

Ko izberete določeno poslovalnico ali bankomat, se vam prikažejo podrobnejše in uporabne informacije, med katerimi so odpiralni čas, storitve, ki so na voljo, naslov, kontakti itd.

S klikom na spodnji gumb POKAŽI POT vas aplikacija s pomočjo zemljevida in navodil vodi do izbrane lokacije.

### **Kontakti**

Tudi do te funkcije dostopate z glavnega ekrana po zagonu aplikacije ali prek menija. S klikom na gumb KONTAKTI dobite vse pomembne kontakte podatke o SKB banki.

### **Podatki o uporabniku**

S klikom na PODATKI O UPORABNIKU se vam izpišejo naslednji osebni podatki: ime in priimek, e-pošta, mobilna številka ter EBID. V primeru, da gre za račun pooblaščenca se izpišejo še podatki nosilca produkta.

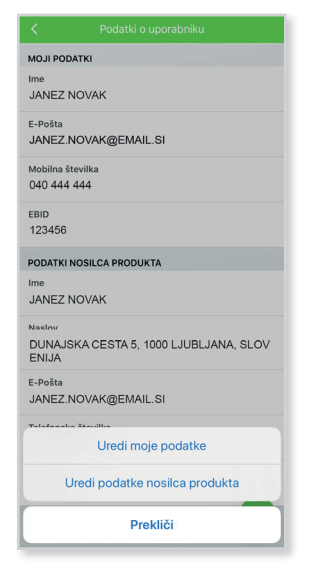

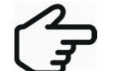

EBID številka predstavlja identifikacijsko številko, ki je potrebna pri vpisu v SKB NET/PRO SKB NET.

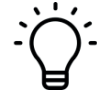

V primeru sprememb ali napačno zavedenih kontaktnih podatkov, lahko spremenite svojo mobilno številko oz.

email. To storite s klikom na qumb **the integator integator included** moje podatke. Kontaktne podatke lahko spreminjate samo na svojem osebnem profilu, kontaktne podatke posameznega podjetja pa na profilu tega podjetja, v kolikor imate za to ustrezne pravice (ste zakoniti zastopnik ali prokurist podjetja). Na profilu, kjer ste pooblaščeni, ne morete spreminjati nobenih podatkov.

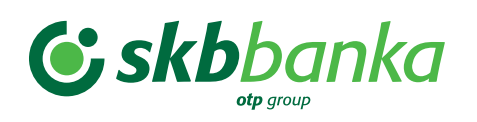

## **O aplikaciji**

Verzijo aplikacije lahko preverite s klikom na gumb O APLIKACIJI in delite aplikacijo MOJ@SKB s prijatelji prek socialnih medijev ali elektronske pošte.

Preko funkcionalnosti OCENI APLIKACIJO ste direktno preusmerjeni na spletno trgovino, kjer lahko takoj oddate svojo oceno in komentar za aplikacijo MOJ@SKB mobilna banka.

### **Nastavitve**

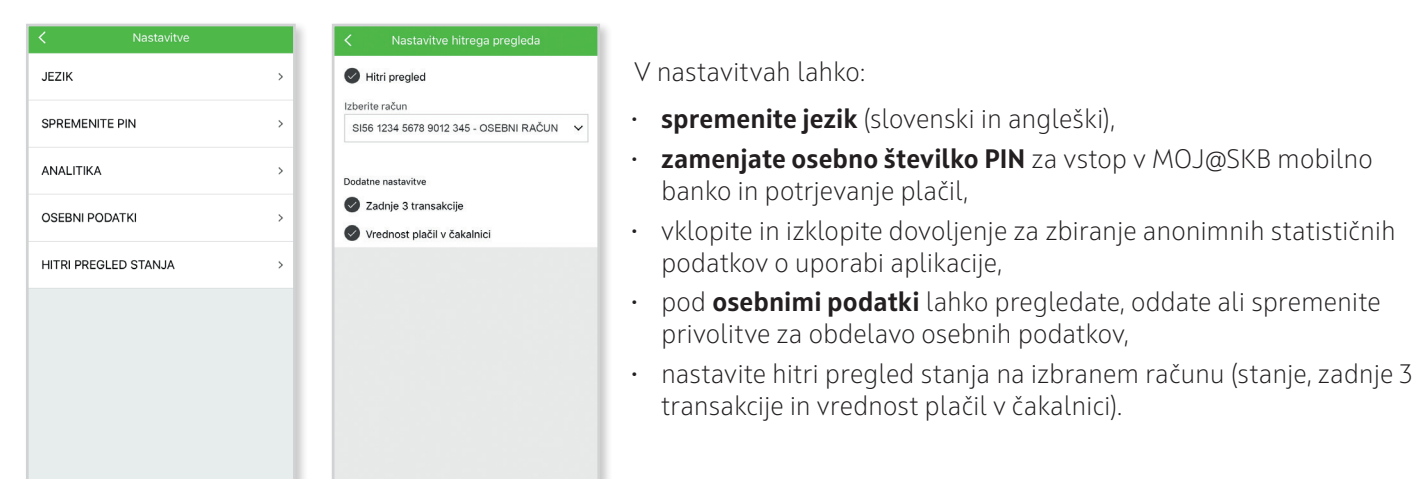